# **Operation Guide for Guardeon GPVM-B200T monitor and GPVM-B200T 2 wire door phone kit**

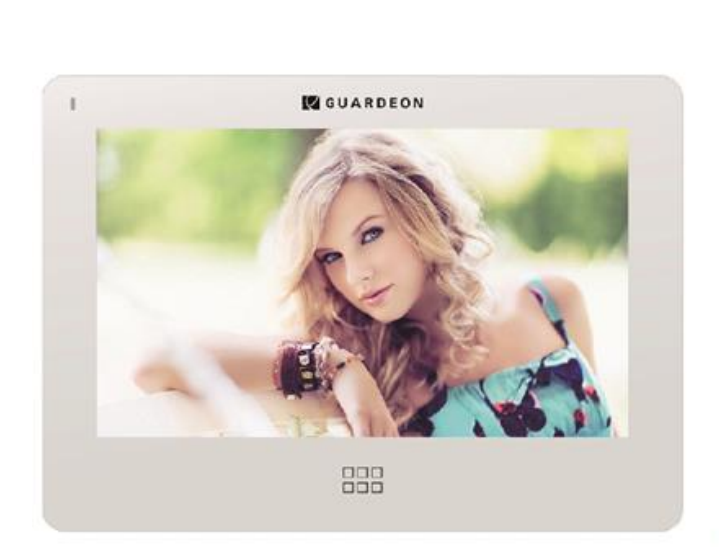

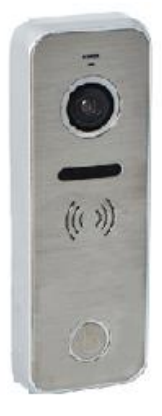

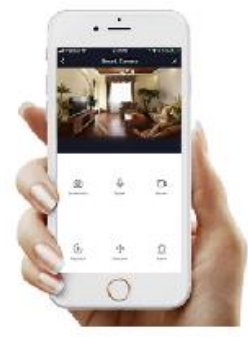

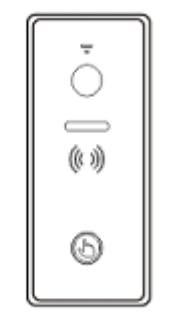

GPV-B200M 2.0mp BØRSTET STÅL kamera vare nr. 131250

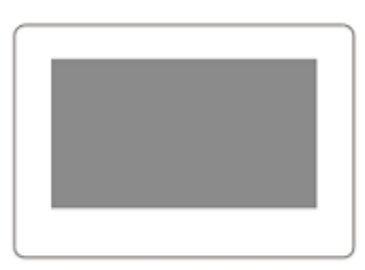

GPVM-B200T 7" touch mini farve HD monitor 2-leder bus vare nr. 131249

ENG.MANUAL KIT V.1.0-DEC.2020 VIDEO DØRTELEFON KIT MED APP VARE NR. 13124

Thank you for purchasing our products.

Please read this User Manual carefully before using this product.

The company is not responsible for any safety accidents caused by abnormal operation of the product.

 $V1.2$ 

### Index

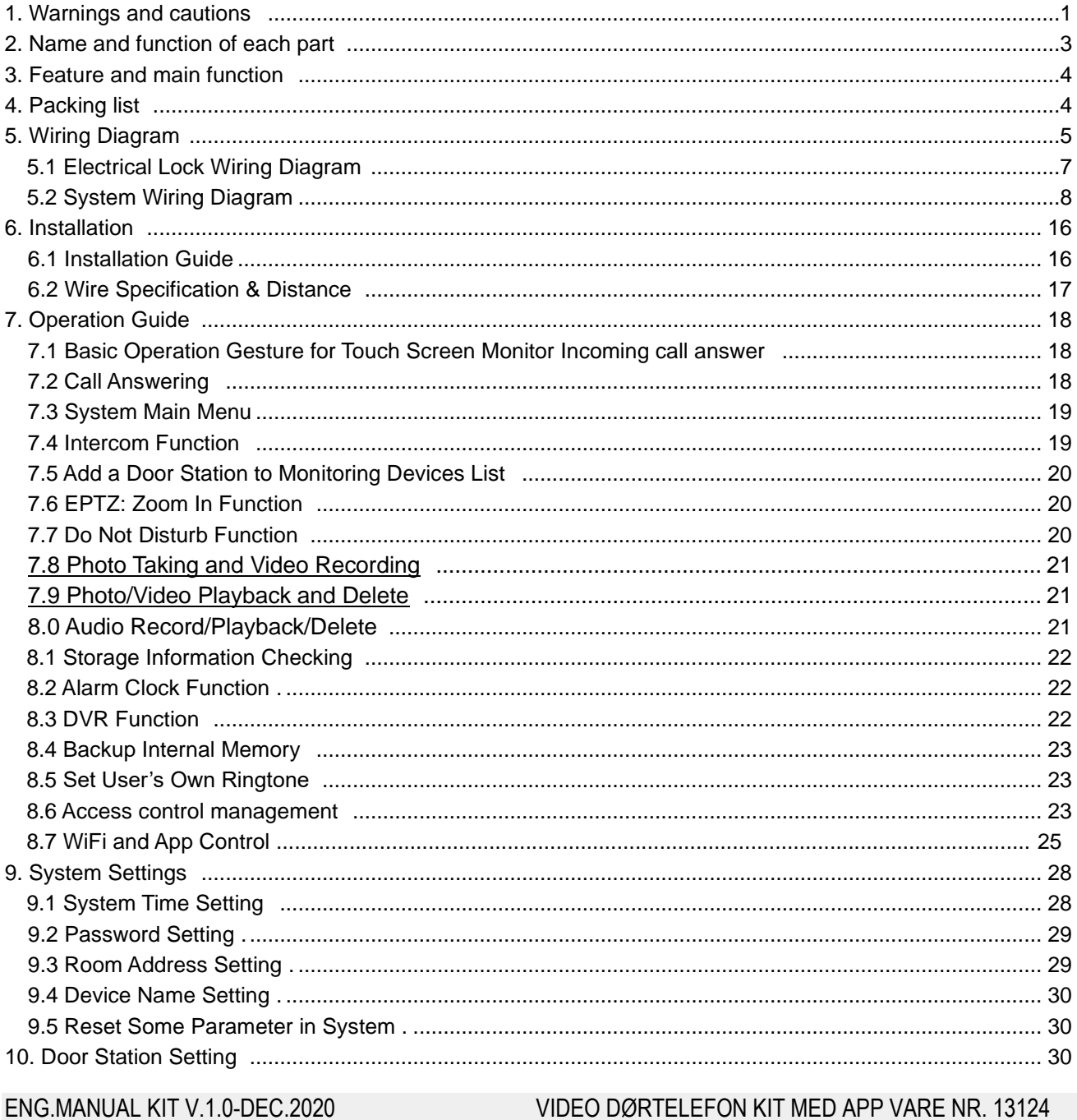

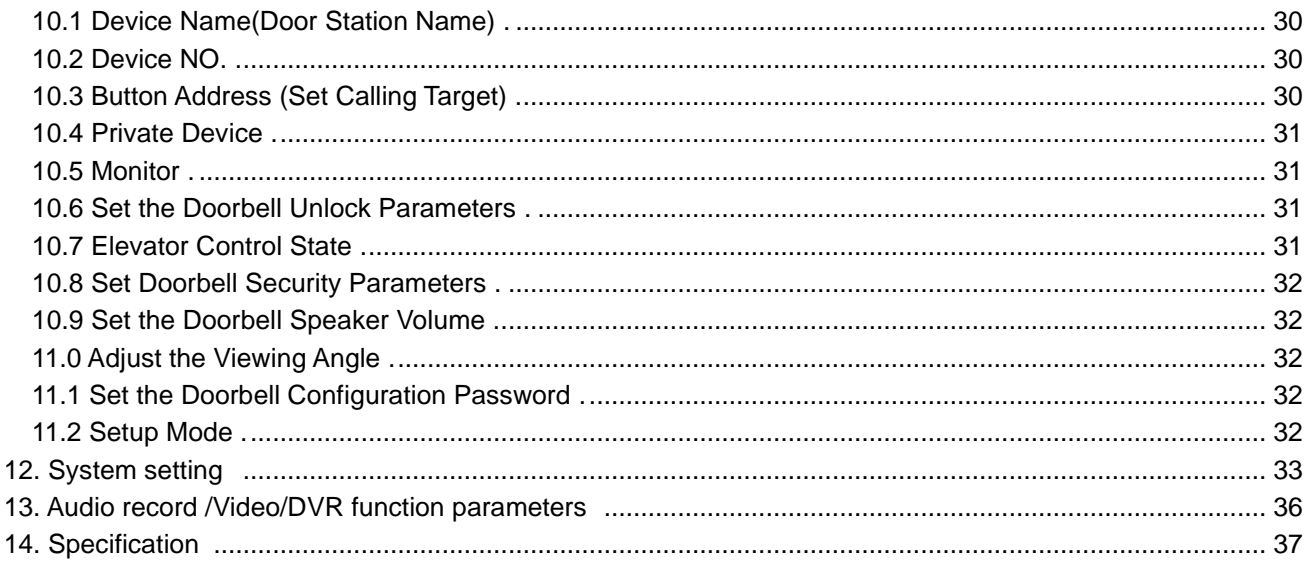

# **1. Warnings and cautions**

Make sure to follow the instructions to prevent any danger or property losses

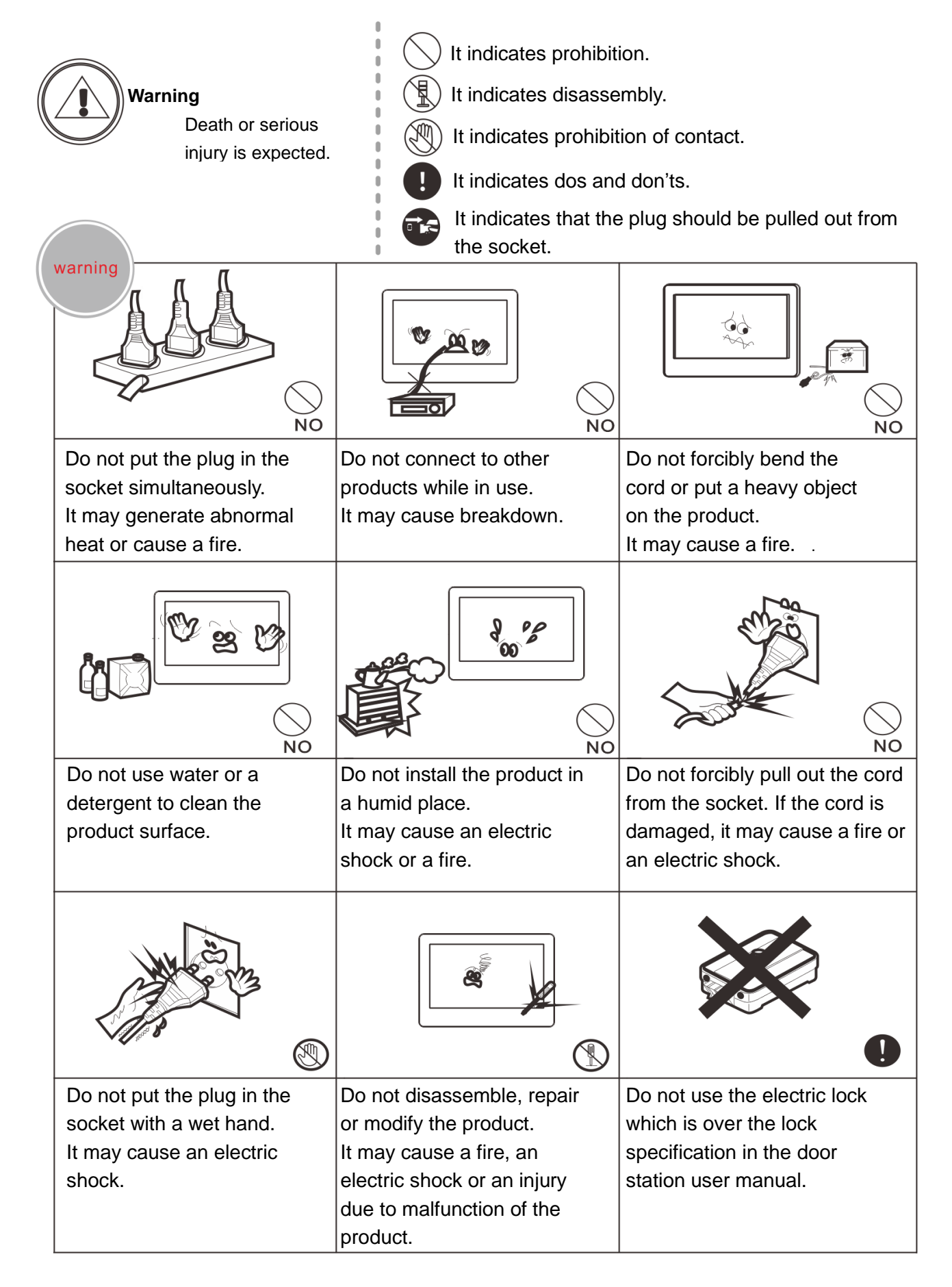

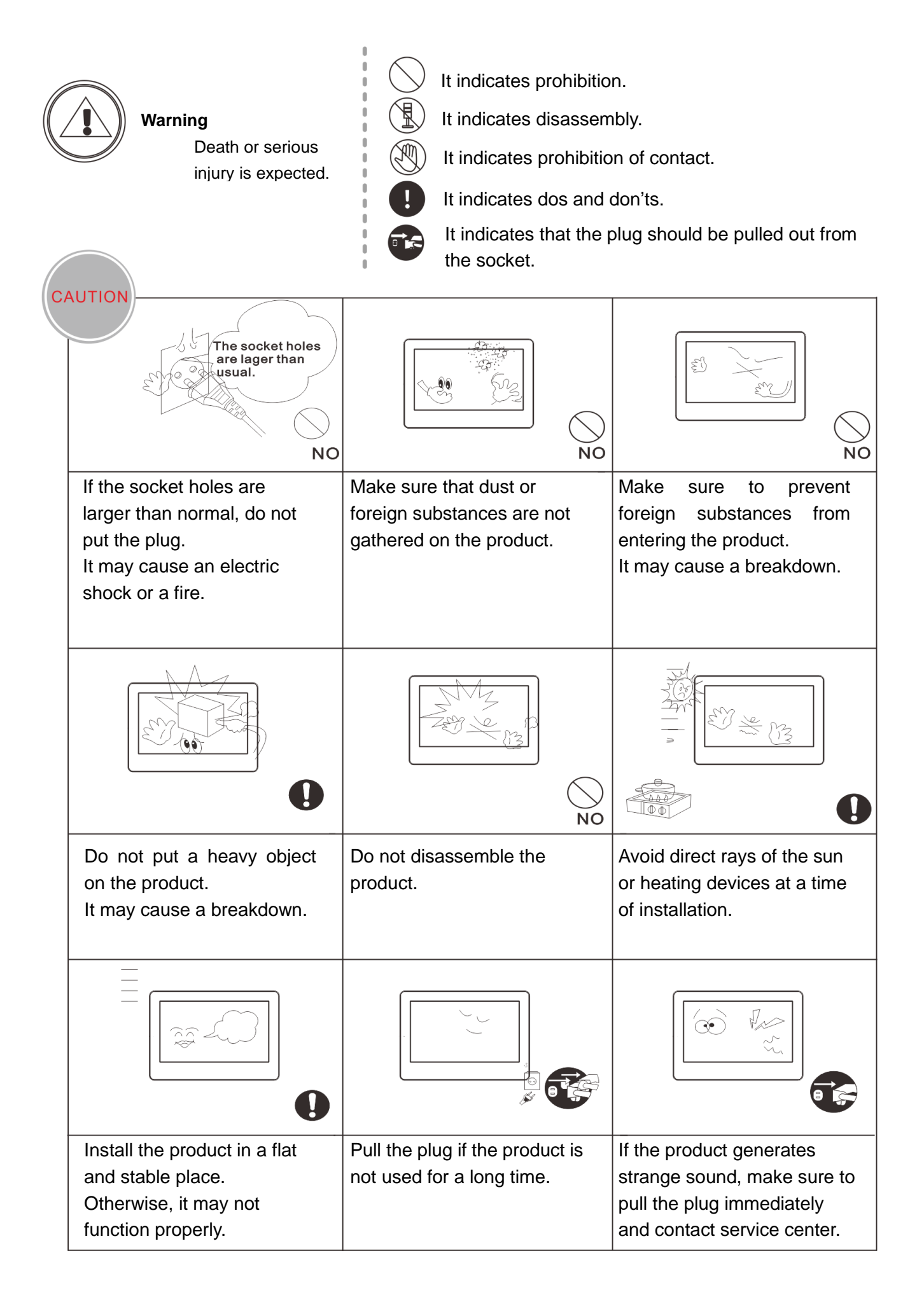

# <span id="page-5-0"></span>**2. Name and Function of Each Part**

# **2.1 Front and Side View**

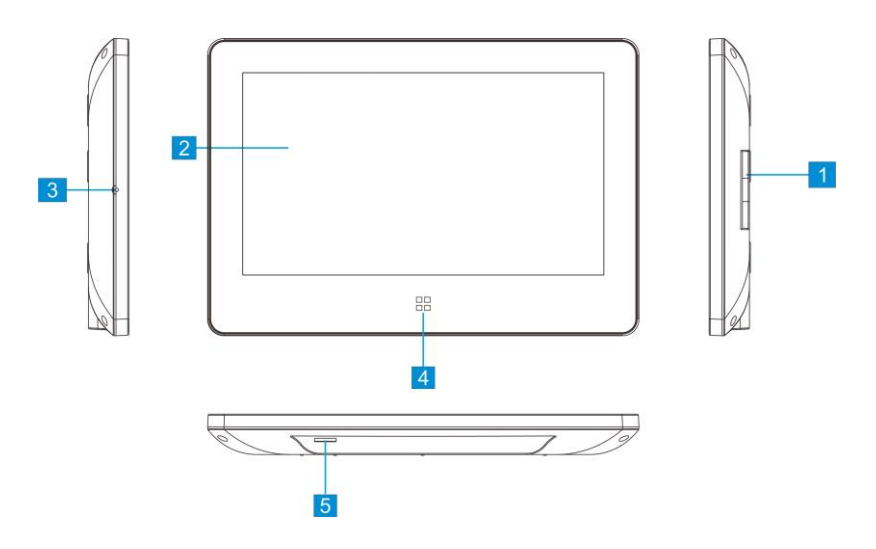

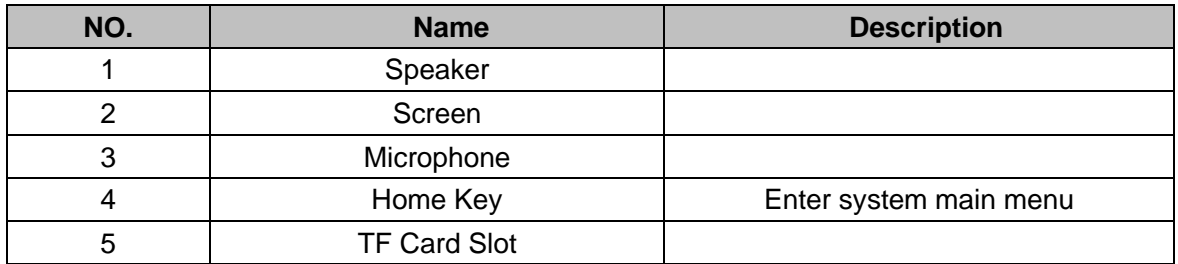

# **2.2 Terminal Description**

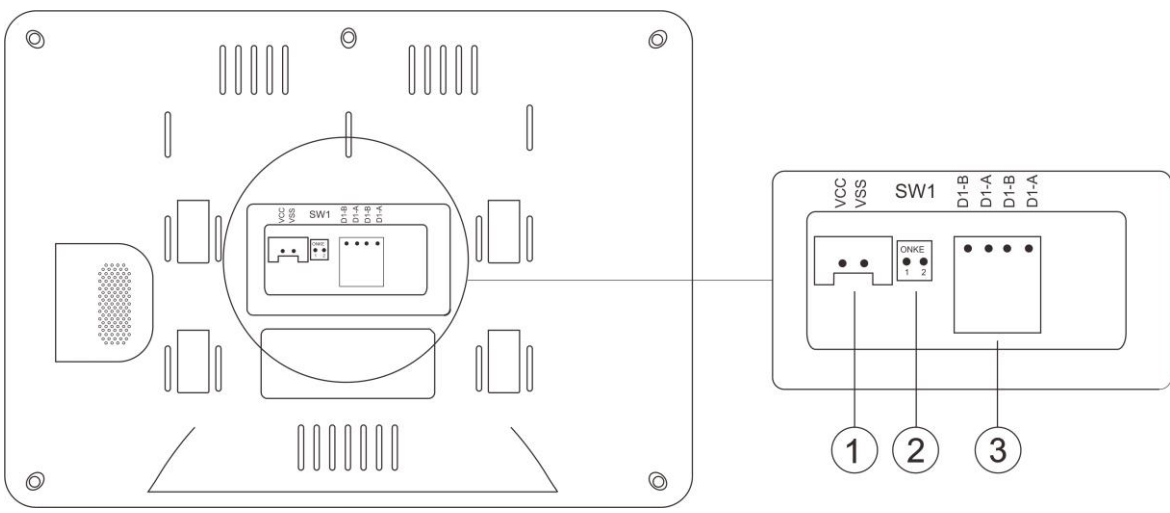

- ① Power Port (DC 15-30V 1A Max)
- ② SW1 DIP Switch
- ③ 2-Wire BUS Connection Port

### **Remark:**

It's OK to supply power from 2 wire BUS or an external adapter, but the system can not work if both power connected at the same time.

# <span id="page-6-0"></span>**3. Feature and Main Function**

- ◆ Hands-free video intercom
- ◆ Digital signal transmission
- ◆ Friendly user interface with full touch screen
- ◆ Nonpolar 2 wire connection, easy for wiring
- ◆ Easy installation as same as normal/traditional 2 wire analog system
- ◆ Access control on app through wifi
- ◆ 256 photos and 16 videos taking with built-in memory
- ◆ H. 264 coding and decoding technology provides high quality video
- ◆ DVR with face detection, motion detection & dynamic frame rate recording
- ◆ EPTZ: Lossless video quality with Zoom in and Move
- ◆ Intercom between the monitors
- <span id="page-6-2"></span>◆ Monitor and door station names can be edited by user

# <span id="page-6-1"></span>**4. Packing List**

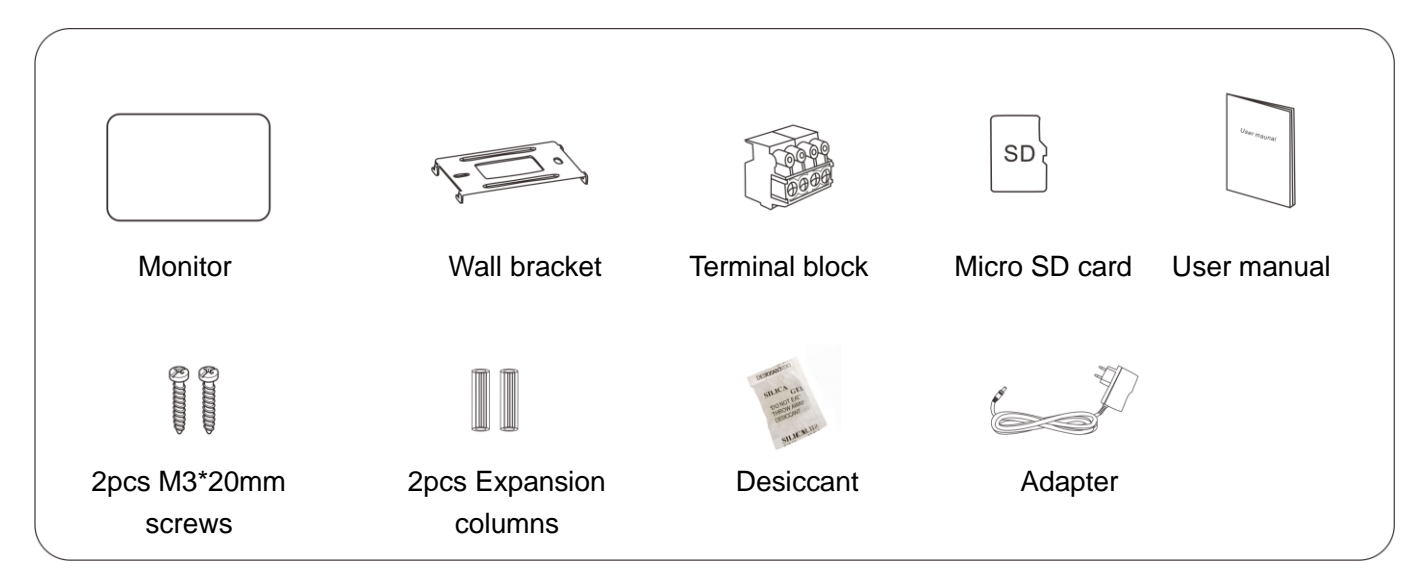

### **Remark**:

You can use either DIN rail power or adapter as system power supply. But never user them together.

# **5. Wiring Diagram**

## **5.1 Use DC24, 1VA Adapter as System Power Supply**

### **(5.11) One Monitor with One Door Station**

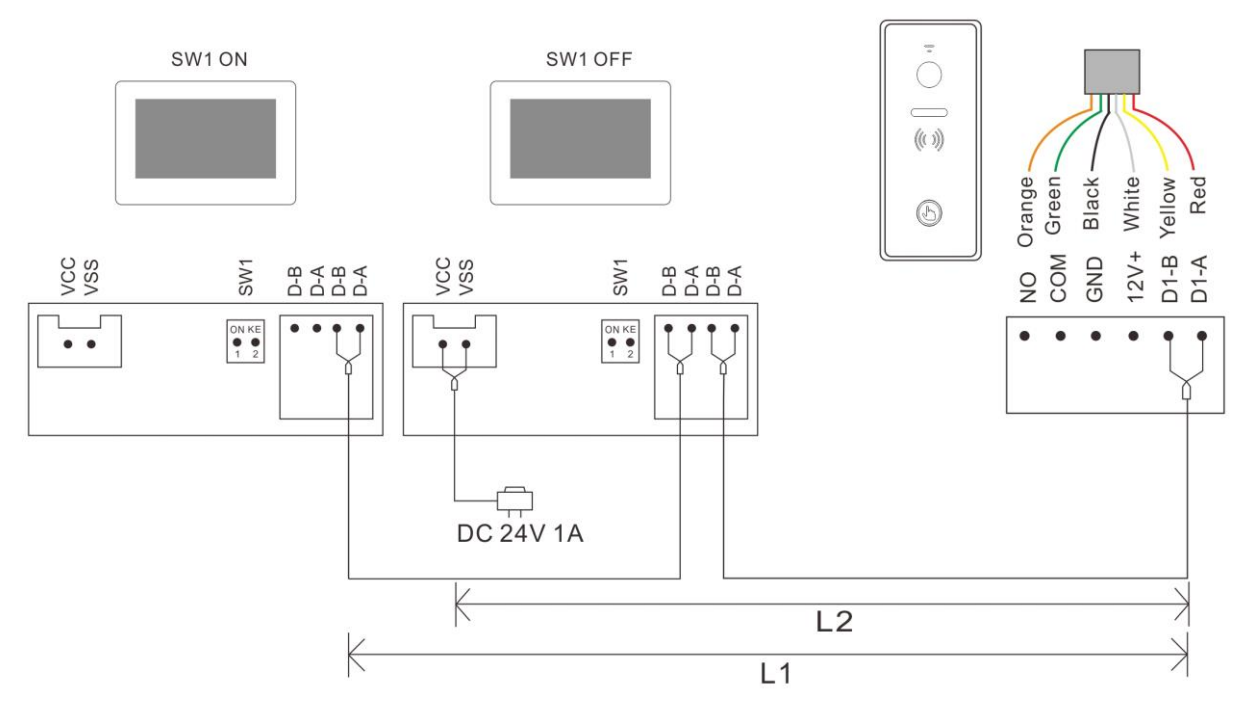

### **(5.12) Two Monitors with One Door Station**

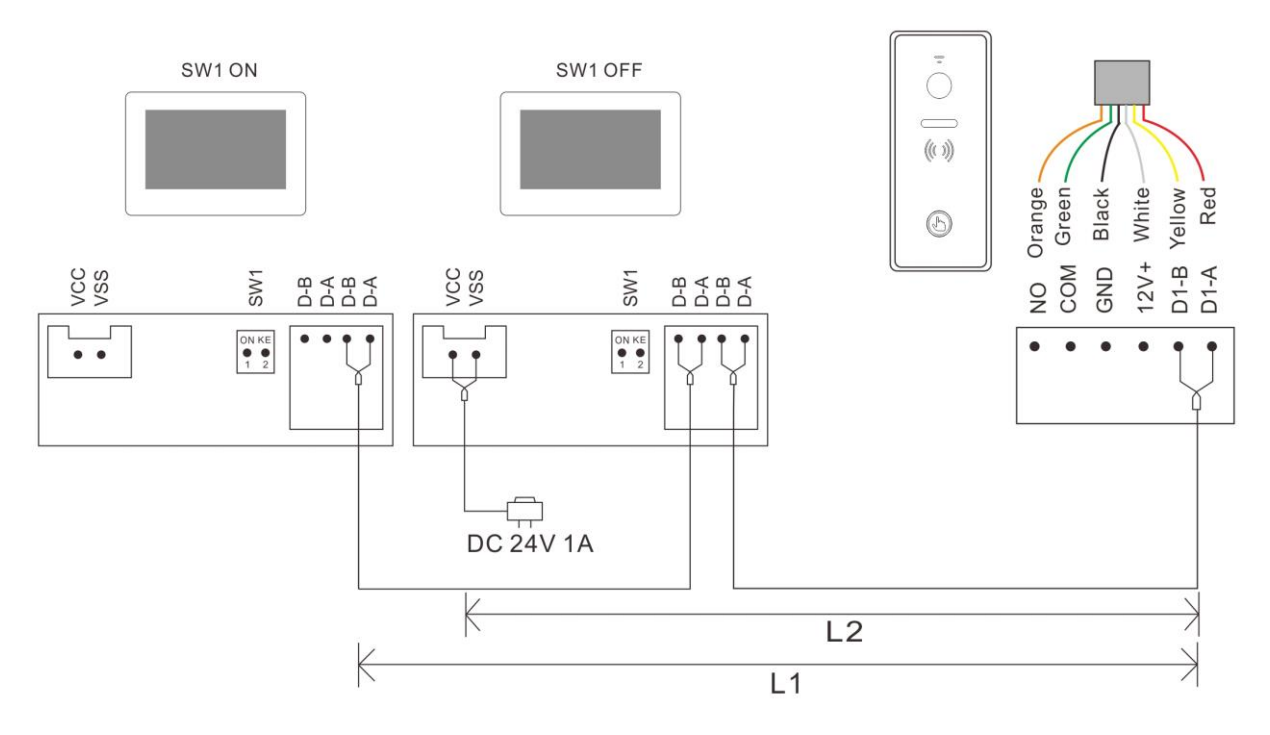

### **(5.13) Four Monitors with One Door Station (Maximum)**

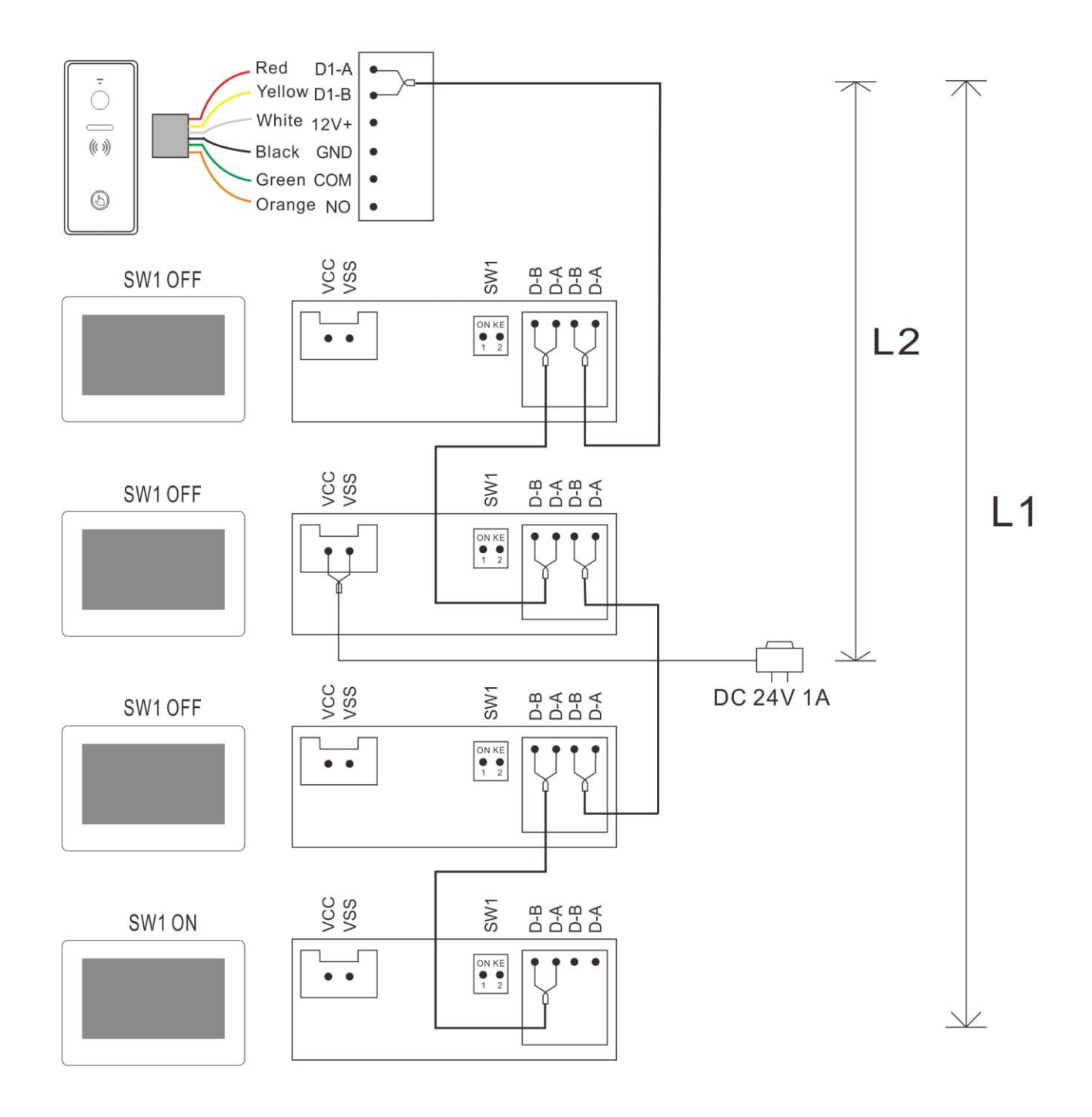

### **(5.14) Three Monitors with Two Door Stations (Maximum)**

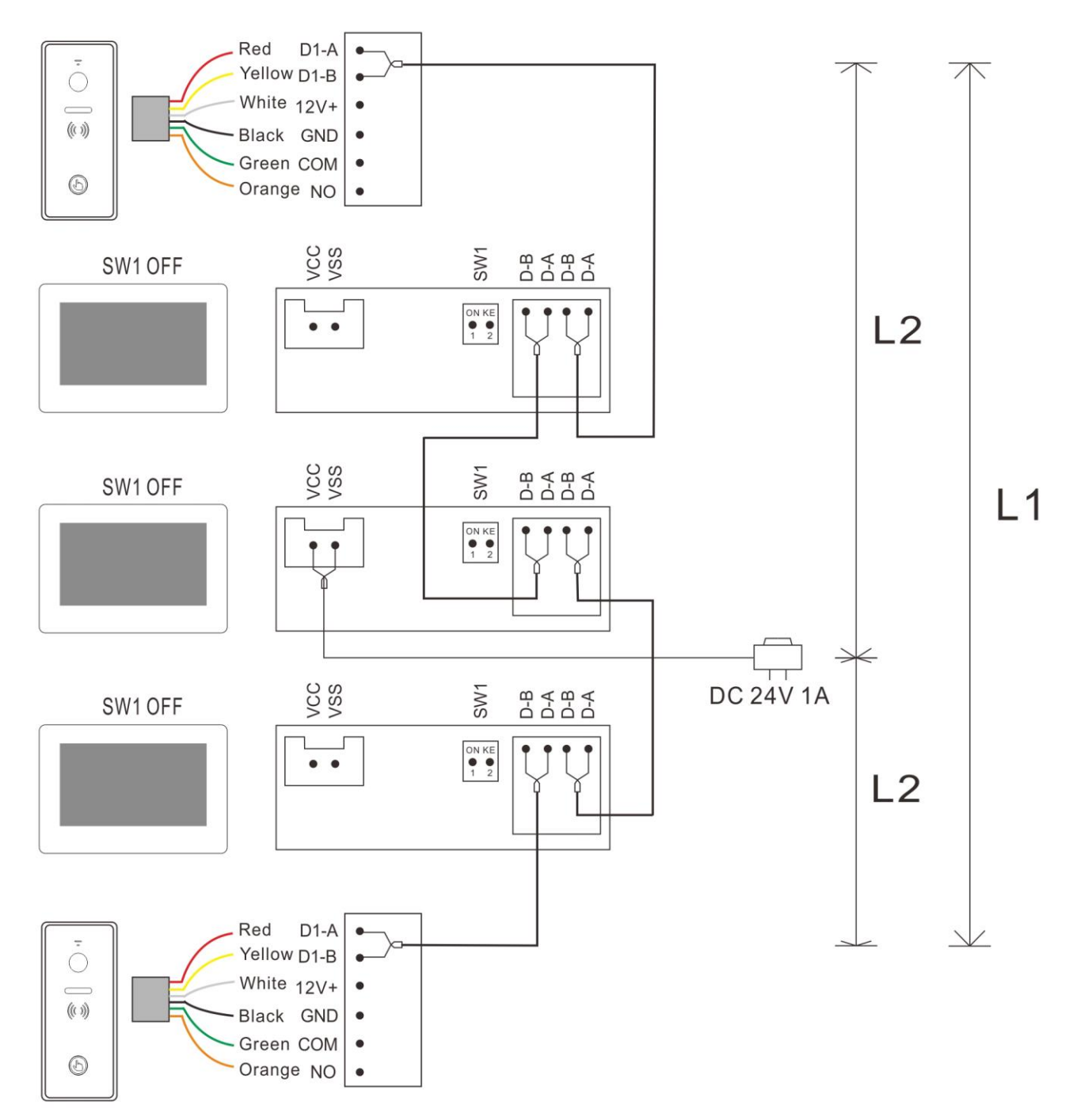

#### **Remark:**

(1) The same BUS should use the same wire with same specification.

(2) Each system can only use 1 adapter power supply. If connect more than 1 adapter power supply, it may cause short circuit and system problem.

(3) 2-wire BUS terminal match setting: The last monitor on 2-wire BUS should set SW1 to be ON as below picture 1. The other monitors should set SW1 to be OFF as below picture 2.

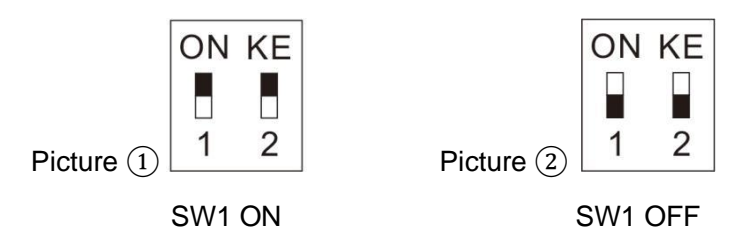

SW1 DIP Switch is ON by default.

(4) For above wiring (5.12) to (5.14), the ROOM ADDRESS in all monitors must be set to the same. All monitors will chime together when pressing the call button on door station.

(5) L1 represents the length of the BUS.

(6) For the total length limit of BUS, please refer to the Wire Distance.

(7) The BUS has no polarity.

(8) The default address of the monitor is 1, and the door station can call directly to the monitor after installation. But if you have changed the address of the monitor, you need to set the BUTTON ADDRESS for the door station.

Operation method:

Touch "Device configuration" in the System Setting menu of 2-wire indoor monitor to enter the "Doorbell list", select the door station needs to set , then enter the "Add to monitoring devices list" menu, choose the "Modify" to input the correct password and enter the modification interface. Go to "Button Address" to set call target for the button.

# **5.2 Use DC24V, 1A DIN Rail Power as System Power Supply**

### **(5.21) One Monitor with One Door Station**

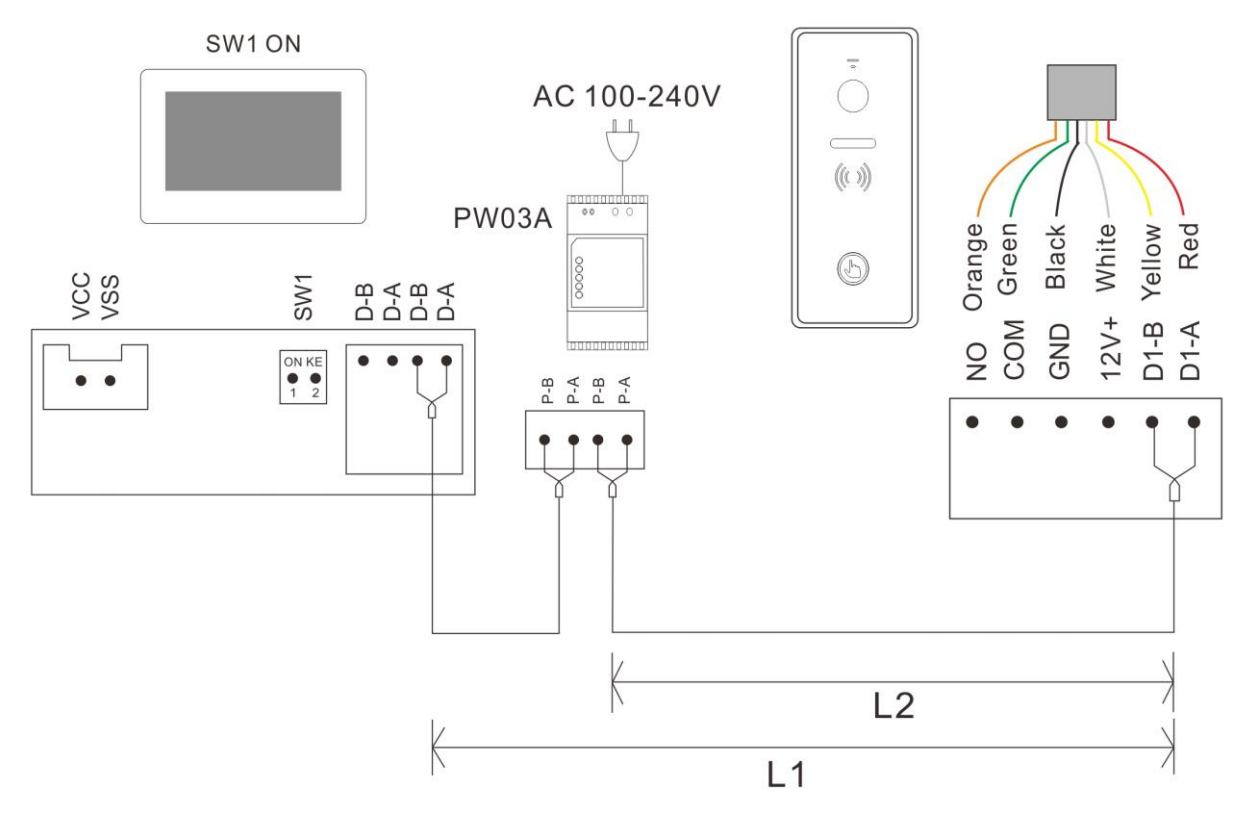

### **(5.22) Two Monitors with One Door Station**

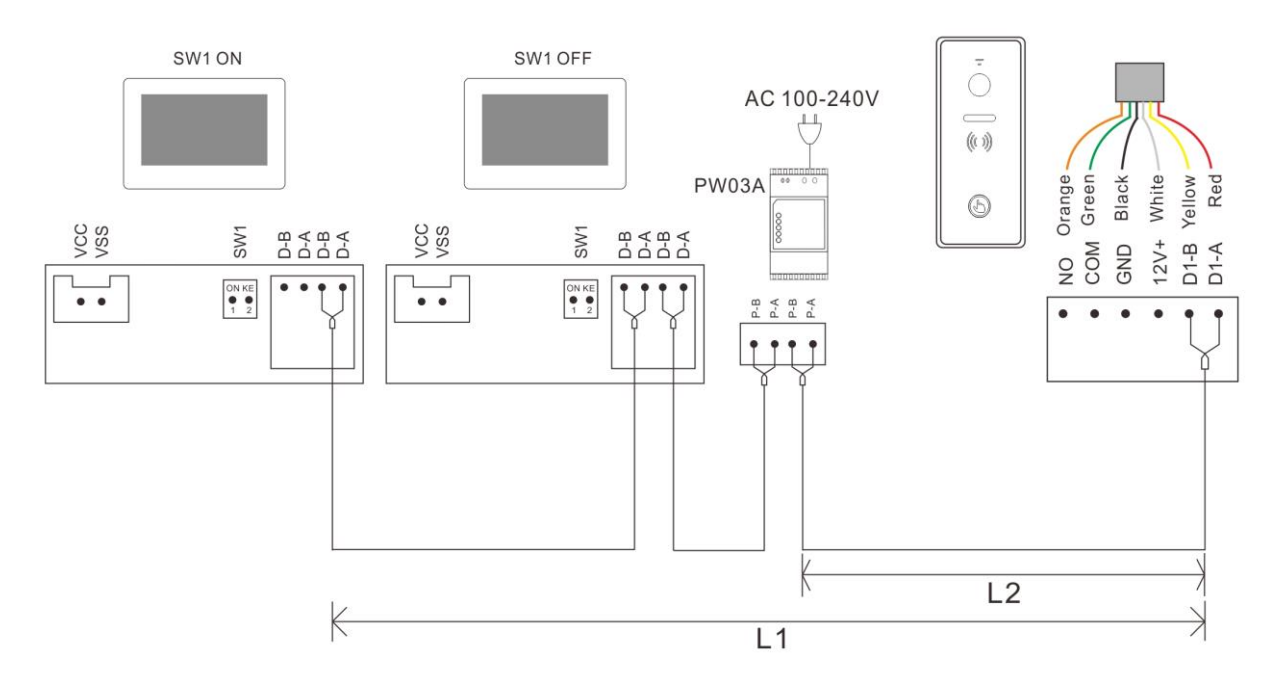

### **(5.23) Four Monitors with Two Door Station (Maximum)**

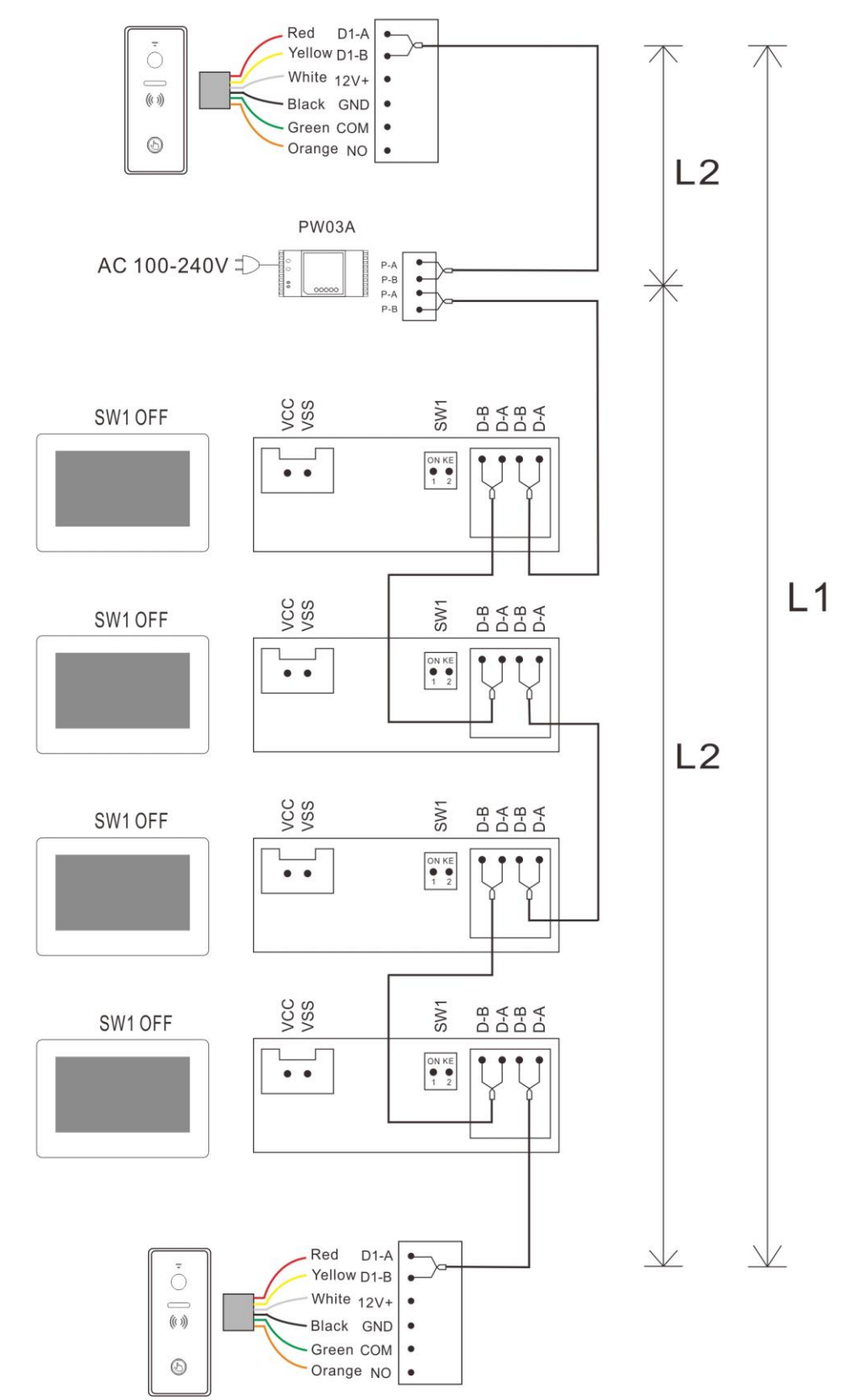

### **(5.24) Five Monitors with One Door Station (Maximum)**

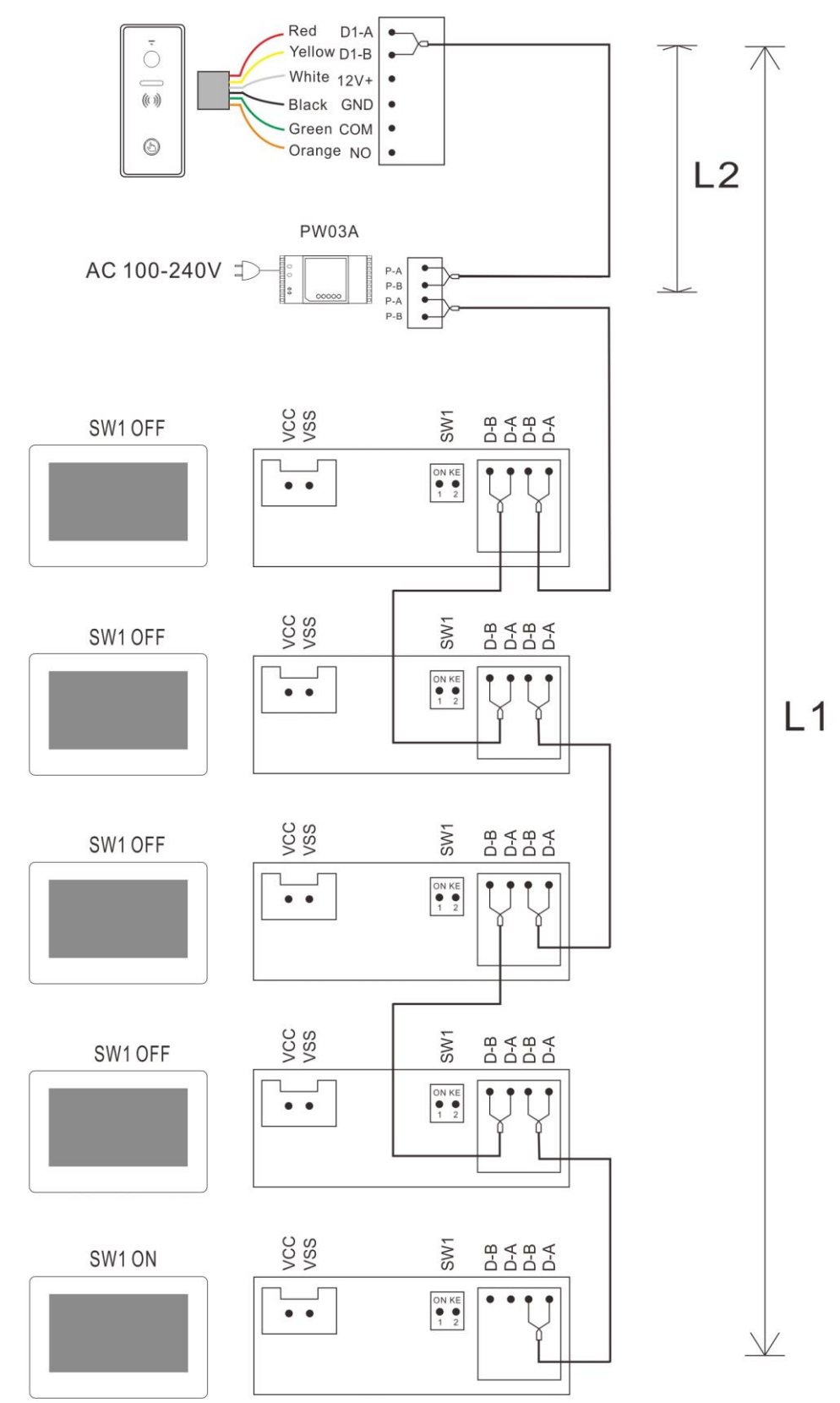

#### **Remark:**

(1) The same BUS should use the same wire with same specification.

(2) 2-wire BUS terminal match setting: The last monitor on 2-wire BUS should set SW1 to be ON as below picture 1. The other monitors should set SW1 to be OFF as below picture 2.

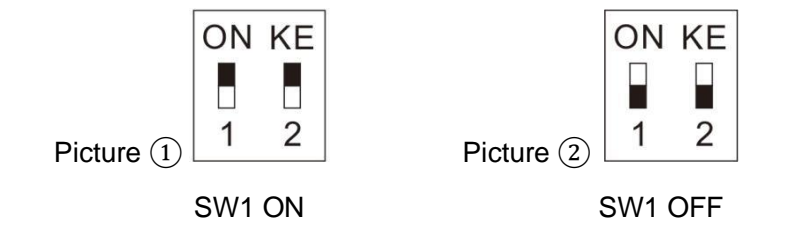

SW1 DIP Switch is ON by default.

(3) For above wiring (5.22) to (5.24), the ROOM ADDRESS in all monitors must be set to the same. All monitors will chime together when pressing the call button on door station.

(4) L1 represents the length of the BUS.

(5) For the total length limit of BUS, please refer to the Wire Distance.

(6) The BUS has no polarity.

(7) The default address of the monitor is 1, and the door station can call directly to the monitor after installation. But if you have changed the address of the monitor, you need to set the BUTTON ADDRESS for the door station.

Operation method:

Touch "Device configuration" in the System Setting menu of 2-wire indoor monitor to enter the "Doorbell list", select the door station needs to set , then enter the "Add to monitoring devices list" menu, choose the "Modify" to input the correct password and enter the modification interface. Go to "Button Address" to set call target for the button.

# <span id="page-15-0"></span>**6. Installation**

### <span id="page-15-1"></span>**6.1 Installation Guide**

### **6.11 Indoor Monitor Installation**

- (1) Select a right position for installing indoor monitor. The recommend installation height is 1.5-1.6 meters.
- (2) Drill 2 holes according to the wall bracket structure, and insert 2 expansion columns into the holes.
- (3) Fix the wall bracket with 2 screws.
- (4) Connect the wires according to the system wiring diagram.
- (5) Fix the monitor onto the wall bracket.
- (6) Power on the monitor to check if the system works properly.

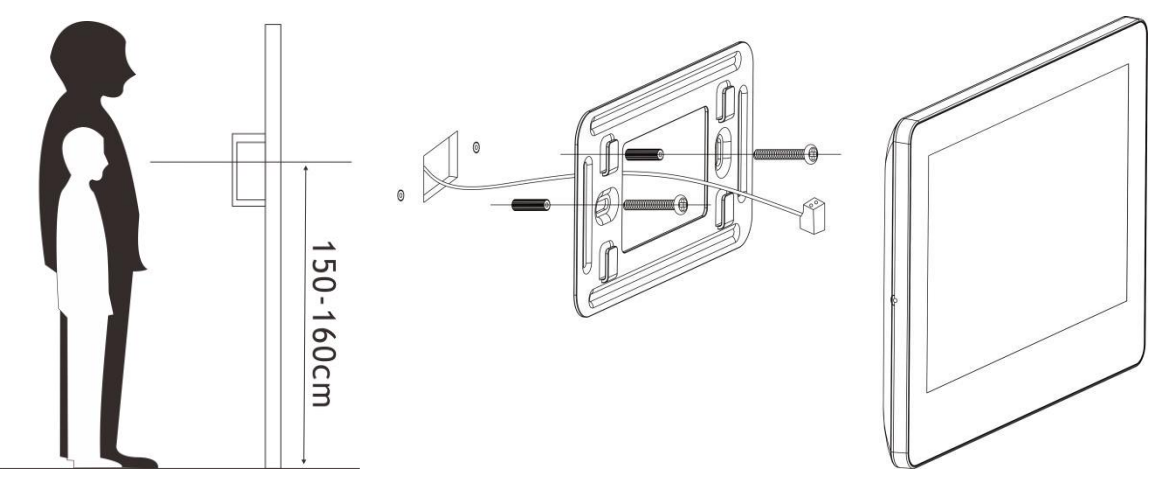

### **6.2 Wire Specification & Distance**

The longest distance of the wiring is limited by using different cables.

### **Remark:**

(1) Unlock distance L2 means the distance from the 1st door station to the system power supply. It must be less than L1.

- (2) Intercom distance L1 means the total distance of 2 wire BUS.
- (3) The same BUS should use the same wire with same specification.

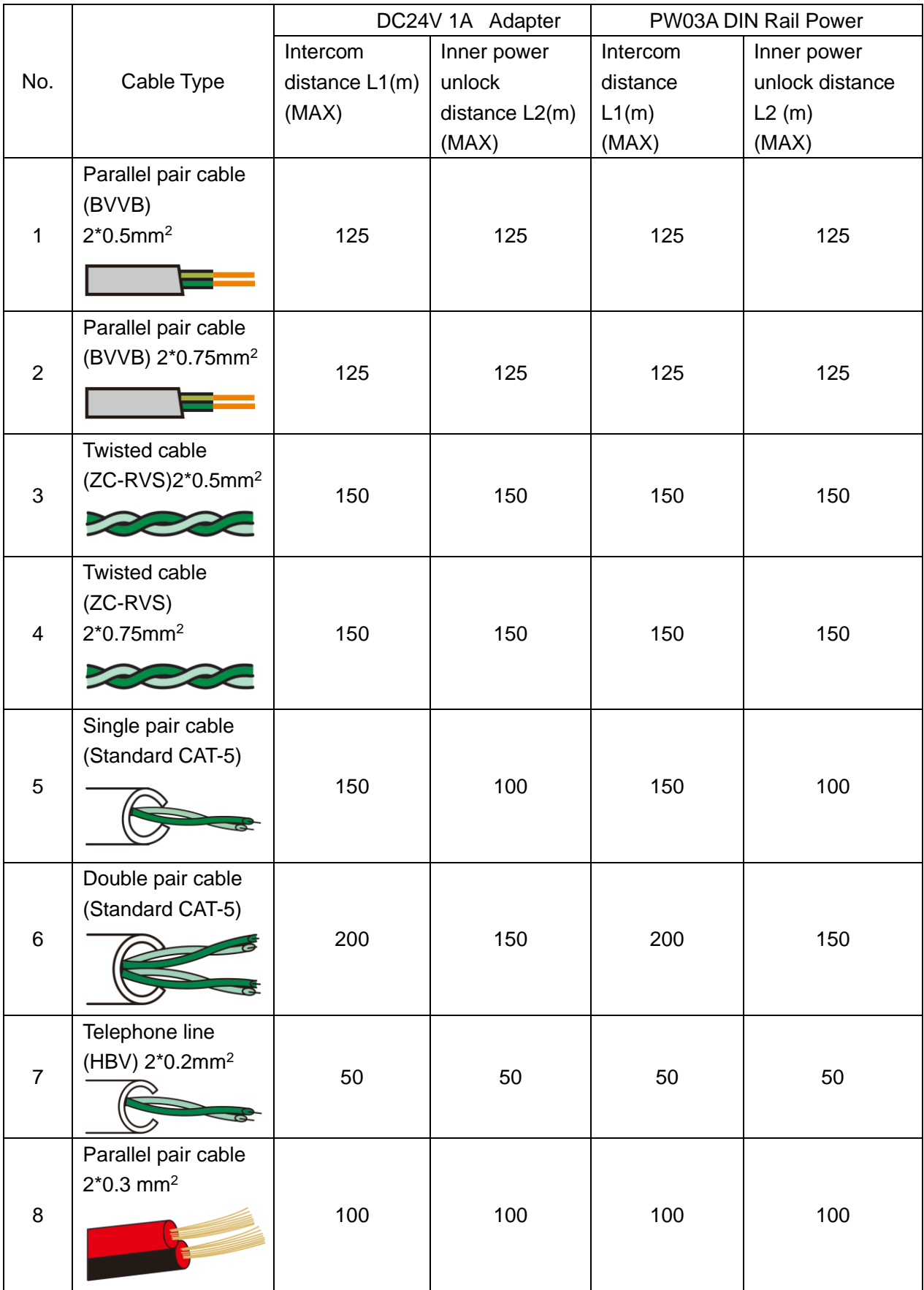

# <span id="page-17-0"></span>**7. Operation Guide**

## **7.1 Basic Operation Gesture for Touch Screen Monitor**

- <span id="page-17-1"></span>**(1) Touch:** Choose/Confirm
- **(2) Slide Left:** Return to last menu/Turn off screen
- **(3) Slide Up:** Go to next page
- **(4) Slide Down:** Go to last page

# **7.2 Call Answering**

After ringing, the visitor's image and the icon  $\Box$  will be showing on the screen. The below icons will be showing on the screen too.

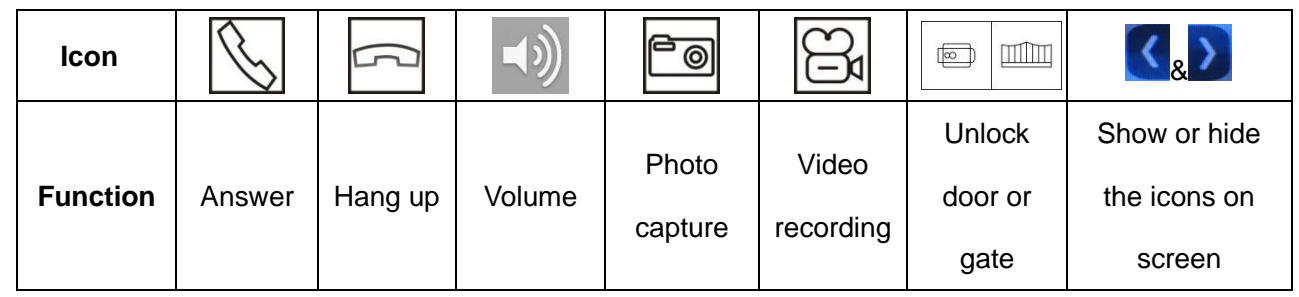

Touch  $\Box$  to answer the call, and you can have a maximum 60 seconds talk with the visitor. After finishing talk, touch  $\Box$  to hang up.

### **During talk,**

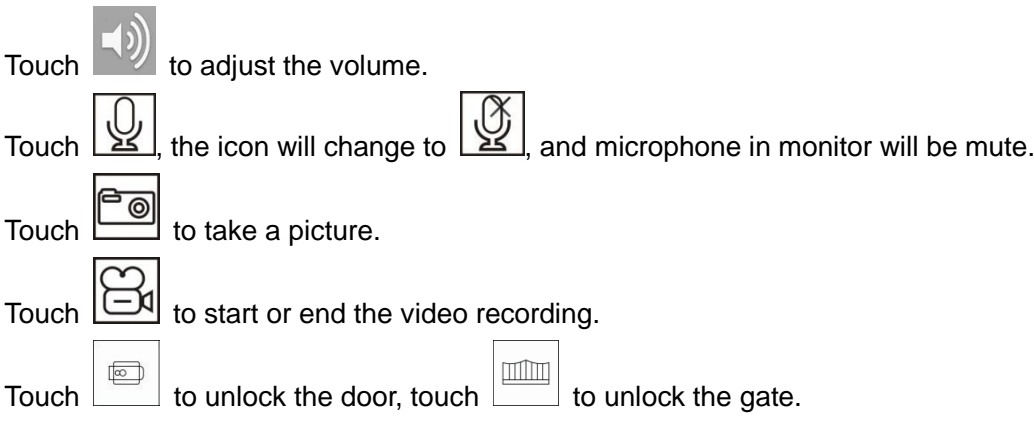

## **7.3 System Main Menu**

Press home key  $\overline{a}$  at any time can enter system main menu as below.

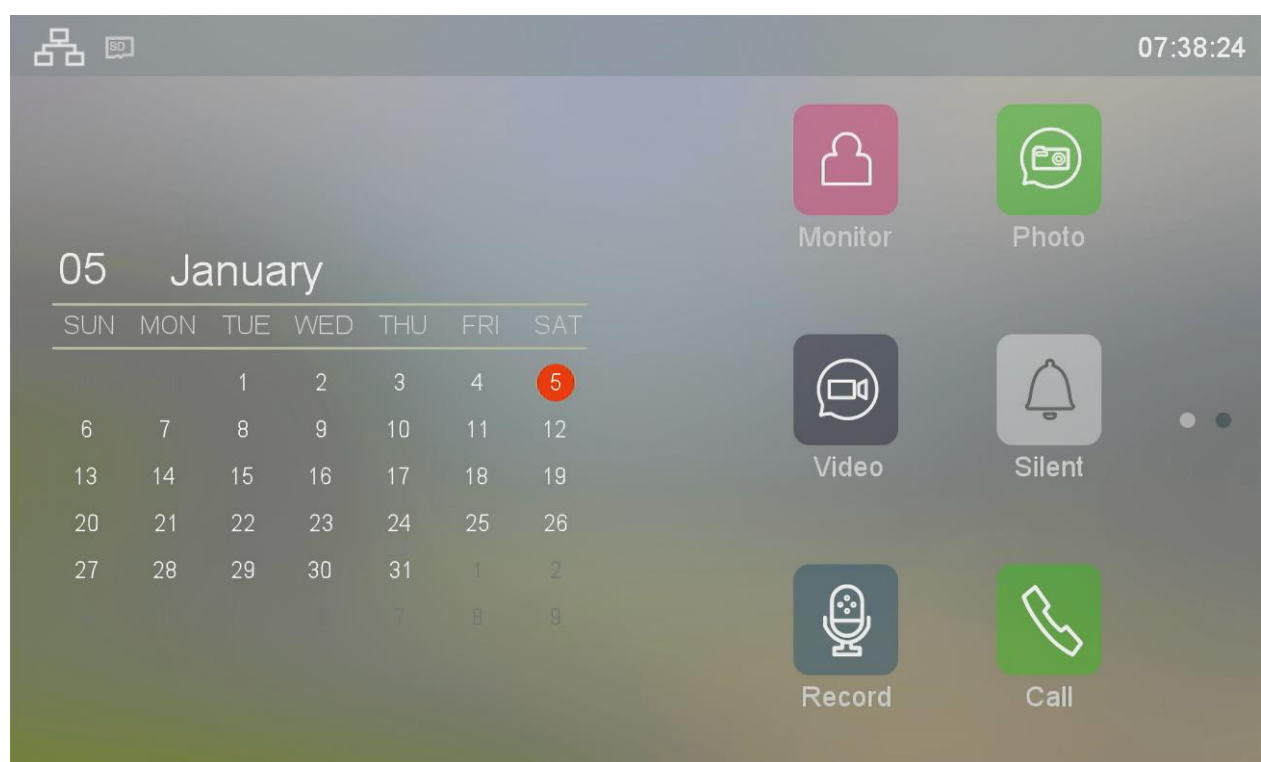

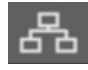

 $\overline{D}$  This icon means the communication is good.

This icon means no communication. Before the 1st time communication, or if there is problem in communication, this remark will be showing on the screen. Once there's communication in the system, the remark "?" will disappear.

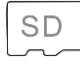

This icon means a micro SD card is detected in good condition.

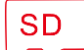

**SD** 

This icon means no micro SD card is detected.

This icon means the inserted micro SD card needs to be formatted.

## **7.4 Intercom Function**

If you install more than one monitor in one family, touch CALL button  $\sum$  on Main Menu to enter Dial Menu, you can do below operations:

#### **(1) Make Internal Call to Anther Monitor**

Touch DIAL icon **on Dial Menu to enter a DIAL interface**, input the target room address, then touch

to make a call.

#### **(2) Make Broadcast to Other Monitors**

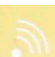

Touch BROADCAST icon **the studies on Dial Menu to enter BROADCAST** interface. All monitors with same ROOM ADDRESS will be showing on the screen. You can select any room or ALL ROOMS to make broadcasting.

Remark: When make broadcasting, the listeners can't talk to the broadcaster.

### **(3) Call History**

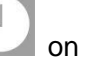

Touch RECENT icon on Dial Menu to enter call history interface. Touch any call history can recall it.

### **(4) Call Favorites**

Touch and hold on any call history, then icon will be showing on the screen, touch it to add the monitor

to Favorites. Touch FAVORITES icon **the Up and Dial Menu to enter FAVORITES** interface. Touch any room number or room name on FAVORITES interface can make a call.

### **7.5 Add a Door Station to Monitoring Devices List**

Touch MONITOR icon were on Main Menu to enter "MONITORING" interface. Touch ADD DEVICE icon

 $\blacksquare$ , all door stations in the system will be showing on the screen, touch the target door station can add it to MONITORING DEVICES LIST, and the door station icon and name will be showing on "MONITORING" interface, touch it can monitor the door station.

Touch and hold on a door station icon on "MONITORING" interface, icon will be showing on the screen, touch it can delete the door station from MONITORING DEVICES LIST.

## **7.6 EPTZ: Zoom In Function**

At talking or monitoring state, touch the place you want to zoom in, the image at the touch place will zoom in with same resolution. Touch any place on screen again, the image returns to the normal.

### **7.7 Do Not Disturb Function**

You could enable DO NOT DISTURB function if you don't want to be disturbed by ringing.

Method 1:

4

Touch SILENT icon  $\Box$  on Main Menu, the DO NOT DISTURB function will be enabled, and the icon will

change to

Method 2:

Touch SETTING icon  $\sqrt{M}$  on Main Menu to enter SETTINGS interface, then touch item SILENT to enable it.

At the same time, the SILENT icon  $\lfloor \frac{\ell \Delta}{2} \rfloor$  on Main Menu will change to automatically.

# **7.8 Photo Taking and Video Recording**

Both auto-recording & manual recording are available.

### **(1) Manual recording**

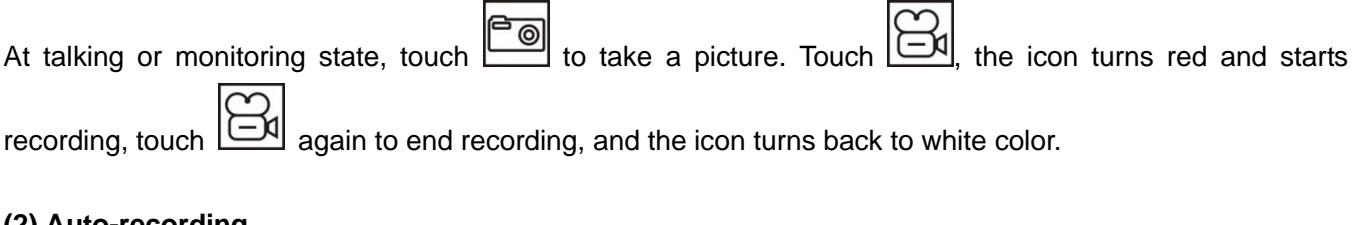

### **(2) Auto-recording**

Touch SETTING icon  $\left(\bigotimes_{i=1}^{n} \mathbb{Z}\right)$  on Main Menu to enter SETTINGS interface, then touch ACTION FOR RINGING. There are 4 options for choosing: DO NOTHING TAKE A PHOTO RECORD A VIDEO TAKE PHOTO AND RECORD A VIDEO

### **7.9 Photo/Video Playback and Delete**

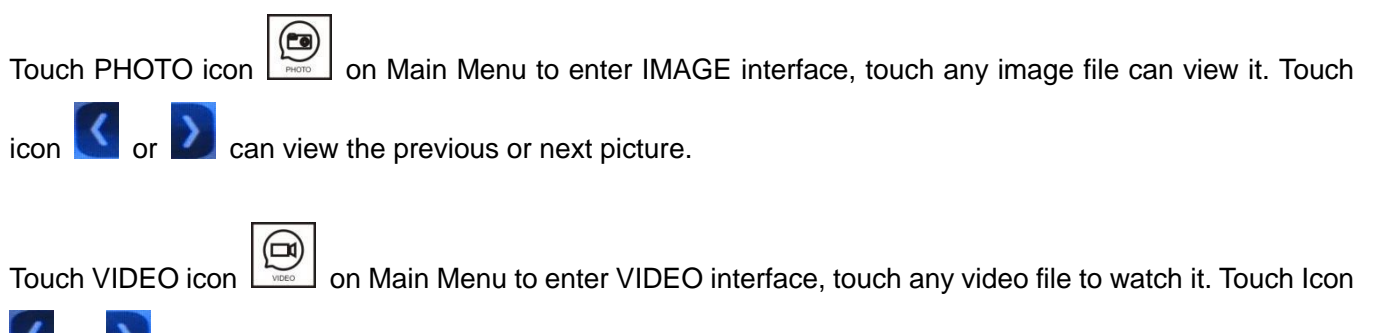

 $\vert$  can watch the previous or next video.

Touch and hold on any photo or video file, a DELETE icon  $\Box$  will be showing on the screen, touch it to delete the photo/video file.

# **8.0 Audio Record/Playback/Delete**

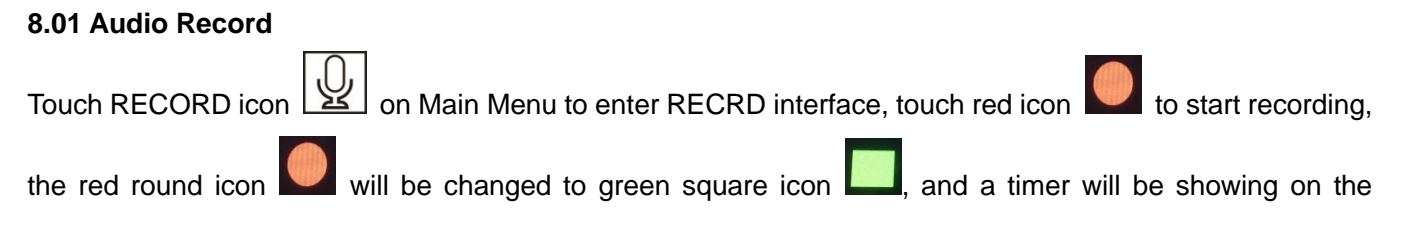

#### **8.02 Audio Playback**

All the audio files are listed on the right side, and there would be a MESSAGE icon behind the unchecked files. Touch the target file to play it.

Also users can check the recorded audio files from the main menu:

If there are unchecked audio messages, there would be a number on the right top corner of the AUDIO icon

touch AUDIO icon to to enter WAVE interface, Touch the target file to play it.

### **8.03 Audio File Delete**

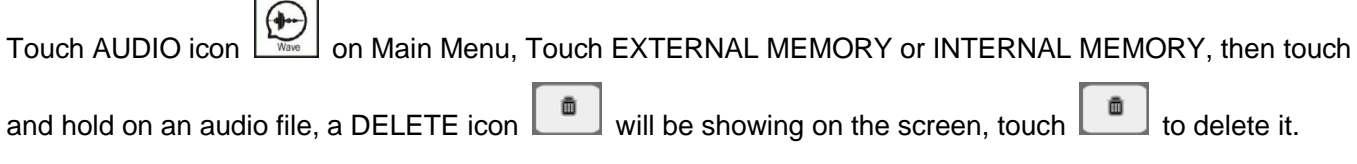

Remark:

If you want to **delete all the audio/picture/video files**, touch SETTING icon  $\mathbb{R}$  on Main Menu to enter SETTINGS interface, touch DELETE, then you can choose to delete all the audio/picture/video files in external memory or internal memory.

## **8.1 Storage Information Checking**

Touch STORAGE INFO icon **Marriot** on Main Menu to enter STORAGE INFOMATION interface, and you can see the detail storage information for external memory or internal memory.

## **8.2 Alarm Clock Function**

Touch SETTING icon with on Main Menu to enter SETTINGS interface, then touch ALARM CLOCK. Alarm clock volume and 6 groups alarm clock can be set according to the users' needs. When the alarm clock is triggered, touch the red alarm clock icon to stop it. If nobody stops the alarm clock, it will alarm again in 1 minute, after that it will be stopped automatically.

### **8.3 DVR Function**

Touch SETTING icon  $\mathbb{R}^3$  on Main Menu to enter SETTINGS interface, then touch DVR SETTING to enter DVR SETTINGS interface. 3 Time Frame of working time can be set. Choose one TIME FRAME, enable it, set BEGING TIME, END TIME & RECORD SOURCE NAME. The DVR will work automatically when it reaches the BEGINNG TIME.

Remark:

(1) DVR only records video, no audio.

(2) It requests at least 2G SD card to support DVR function. 16GB and 32GB SD card are recommended.

(3) It records with a normal speed (about 25 to 30f/s) when there's a moving object detected. And it records with a lower speed when there's no moving object detected (about 3f/s).

(4) If set the BEGINNING TIME and END TIME same, the DVR function will work all the time.

## **8.4 Backup Internal Memory**

If you want to backup all the recorded files from the internal flash to SD card, touch SETTING icon

Main Menu to enter SETTINGS interface, touch BACKUP INTERNAL MEMORY, then touch

confirm the backup.

## **8.5 Set User's Own Ringtone**

Users can not only choose the preset ring tones in the monitor, but also can set their own mp3 files as ring tone.

Operation as below:

Create a folder named *eRingTone* into a micro SD card, then copy mp3 files into the folder. Insert the micro

SD card into monitor. Touch SETTING icon  $\bigotimes$  on Main Menu to enter SETTINGS interface, touch RINGTONE TYPE, then touch DOOR TRIGGER RINGTONE TYPE. Find the target mp3 file, touch it to confirm the ringtone.

## **8.6 Access Control Management**

At standby state, read a registered card at the door station, the door will be open after a beep.

If want to open the gate lock, press and hold on the call button on the door station, the button light will be on, read a registered card within 3 seconds, the gate lock will be open.

If read a unregistered card at the door station, there will be 2 beeps to remind you that it's invalid card.

Touch SETTING icon  $\left[\begin{matrix}\begin{matrix}\begin{matrix}\begin{matrix}\end{matrix}\end{matrix}\end{matrix}\end{matrix}\right]$  on Main Menu to enter SETTINGS interface, then touch DEVICE CONFIGURATION, then touch DOOEBELL LIST. Touch the Door Station you want to change the settings, touch MODIFY, input password and # to enter MODIFY interface. Touch ACCESS CONTROL MANAGEMENT to do the below settings:

### **8.61 Access State**

It's on by default. If users do not want to use card access control function, please disable this item.

### **8.62 Register Access Card(125KHz ID card)**

Touch it, the screen will display below message: PLEASE SHOW YOUR CARD TO THE CARD READING AREA ON THE DOOR PANEL

At such state, the user can register new cards at the door station. When the user shows a new ID card to the

card reading area on the door panel, the card will be registered after a beep. Same operation to add more access cards. After registered all the cards, please exit REGISTER ACCESS CARD interface. **Remark:** The registered card information is save in the door station, so you can mange it at any indoor monitor which connects to the door station. If it's a private door station, it can only be managed by its call target monitors.

#### **8.63 Check/Manage Registered Card Information**

All the registered access card information could be found in VALID REGISTERED CARD LIST. Touch any registered card to enter a sub menu, then you can edit the card information. MAIN INDEX can be a room no. or any easily remember no. for one family. SUB INDEX can be a series no. for registered card of one family. If you want to pause one access card, touch MOVE TO INVID REGISTERED CARD LIST. If you want to delete one access card, touch DELETE ACCESS CARD. If you want to delete all registered card information, touch DELETE ALL REGISTERED CARD INFORMATION.

### **8.64 Backup Registered Card Information**

Insert a micro SD card into the indoor monitor. Then go to ACCESS CONTROL MANAGEMENT, touch BACKUP REGISTERED CARD INFORMATION, a sub menu will appear, touch CONFIRM to start backup. When backup finished, it will go back to ACCESS CONTROL MANAGEMENT interface.

#### **8.65 Restore Registered Card Information**

Insert the micro SD card, which has registered card backup information, into the indoor monitor. Then go to ACCESS CONTROL MANAGEMENT, touch RESTORE REGISTERED CARD INDORMATION. Choose

ACCESS DATE folder, a sub menu will appear, touch to restore registered card information.

# **8.7 WiFi and App Control**

### **8.71 Call Transfer to Mobile**

#### **8.711 Connect Monitor to a Wi-Fi Network**

Touch SETTING icon on Main Menu to enter SETTINGS interface, then touch Wi-Fi to enter Wi-Fi interface. Enable Wi-Fi to enter below interface:

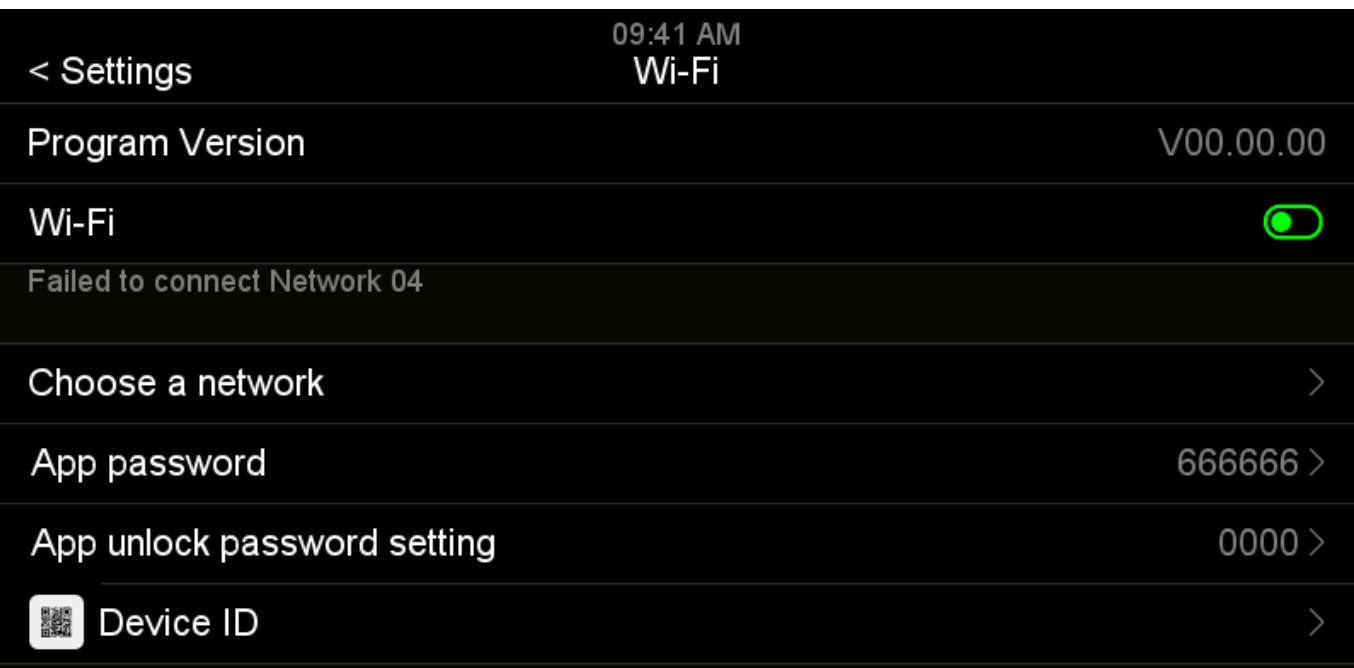

Touch CHOOSE A NETWORK to see the Wi-Fi network list, touch the network you want to connect. Then input the router password, touch RETURN to save the setting, and the monitor will be added to the network. **Remark:**

In case the Wi-Fi network is hidden, you need to touch OTHER NETWORK, input ROUTER NAME, touch RETURN to input ROUTER PASSWORD, then touch RETURN again to save it.

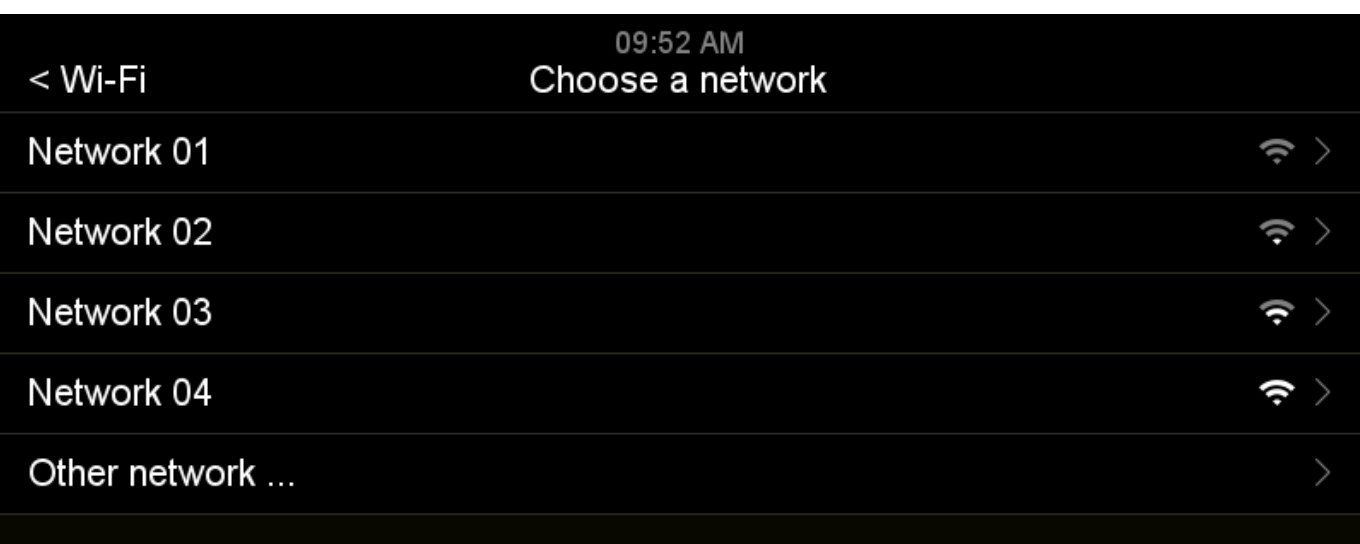

#### **8.712 App Download**

Go to Android Market and or Apple Store, search "e-Talk", then download and install it. Remark: The android system must be V4.3 or above.

### **8.73 Other Parameters Checking or Setting for WiFi function in the monitor**

### **8.731 App Password Setting**

When you add a monitor to the mobile app, you need to input the DEVICE ID and APP PASSWPRD. If you want to change the app password, touch APP PASSWORD at the Wi-Fi interface, then you can input the new password, touch RETURN to save the new password. The default App password is 666666.

### **8.732 Device ID**

Every monitor has an unique DEVICE ID and QR code. When you want to add the monitor to the app, you can input the device ID or scan the QR code.

### **8.74 Frequently Asked Questions:**

### **8.741 How many mobiles can connect to one monitor?**

Each monitor can maximum add 3 mobiles, and each time it allows only 1 mobile to monitor the door station by the app. When someone presses the call button on the door station, all the connected mobiles will receive the notification, but only the 1st people who touch ANSWER BUTTON can talk to the visitor. And at the same time, all the other mobiles can only monitor the door station, but can not talk to the door station.

### **8.742 Why I have deleted one monitor, but the mobile can still receive the call notification?**

Please make sure your mobile is connected to the internet when you delete the monitor, or the cloud server will not know you have deleted the monitor in the app, and keep to send the call notification to you.

### **8.743 Why my mobile can receive the call notification, but can not monitor the door stations?**

(1) It may because the internet is bad.

(2) Turn on the monitor, and check if you have added the door station into the MONITORING DEVICE LIST. The mobile app can only monitor the door stations after you have added the door stations into the MONITORING DEVICE LIST in the monitor.

Operation method:

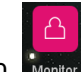

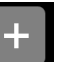

Touch MONITOR icon Monitor on the screen, touch ADD DEVICE Add device to enter SELECT MONITORING

SOURCE interface, touch the door station, then it will be added to the MONITORING DEVICE LIST.

### **8.744 Why my mobile can monitor the door station, but can not receive the call notification?**

Please try to check the problem by following below processes:

(1) Check if you have enabled ALARM NOTIFICATION in the e-Talk app for the monitor.

(2) Check if you have enabled all the necessary notification setting in the mobile(Refer to 1.3).

(3) Check if your router has connected to the internet. If your router does not connect to internet, you can not receive call notification.

(4) Check if there are visit limitation for internet in the router settings.

### **8.745 Why I added the monitor into the app successfully but it showed offline?**

Check if the internet of the mobile and monitor are good. For checking the monitor internet, please go to the

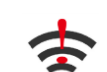

main menu, if there is a exclamation mark on the WiFi icon  $\bullet$ , it means that the router has bad or no internet connection.

# **9. System Settings**

# **9.1 System Time Setting**

Touch SETTING icon  $\sqrt{2\pi}$  on Main Menu to enter SETTINGS interface, then touch SYSTEM TIME. The time format is: Year: Month: Date :Hour: Minute: Second. After setting, touch SETTINGS on the left top corner, then touch CONFIRM to save the setting.

## **9.2 Password Setting**

### **9.21 The Password for System Setting and Submenu Setting**

Touch SETTING icon  $\frac{100}{200}$  on Main Menu to enter SETTINGS interface, then touch PASSWORD PROTECTION to choose protection mode.

There are 3 protection modes:

(1) No Protection: No need to input password for all settings.

(2) Partial Protection: Need to input password for entering some submenu setting. But no need to input password to enter SETTINGS interface.

(3) All Protection: Need to input password to enter SETTINGS interface and submenu setting.

### Remark:

(1) You can set a 4 digits password after choosing protection mode (the default password is 0000).

(2) When input password, touch # to confirm, touch \* to clear the input.

### **9.22 Doorbell List Password Protection**

If enable any password protection mode in 9.21, you need to input password to enter MODIFY interface for doorbell list. The default password is 0, and it can be set differently as System Setting password. Operation Guide:

Touch SETTING icon  $\left[\begin{matrix} \langle \mathbb{Q} \rangle \\ \langle \mathbb{Q} \rangle \end{matrix}\right]$  on Main Menu to enter SETTINGS interface, then touch DEVICE CONFIGURATION, input password to enter DEVICE CONFIGURATION interface. Touch DOORBELL LIST, choose a door station, then touch MODIFY, input default password 0 and touch # to enter MODIFY interface. Go to PASSWORD SETTING, you can set a new password with 1 to 8 digits.

Remark:

When input password for DOORBELL LIST, only needs to input from the first number which is not 0.

### **9.23 Password Reset**

(1) System Password Reset

If you forget the system password, please follow below process to reset.

Restart the monitor, touch HOME KEY to enter Main Menu, then touch SETTING icon SETTINGS interface. It does not need password to enter SETTINGS interface for the 1ST TIME when restart the monitor. Then touch PASSWORD PROTECTION to check and change the password if you need.

### (2) Doorbell List Password Reset

If you forget the Doorbell List password for one door station, press and hold on the reset button of the door station, then reboot the door station. The password resets successfully after two beeps.

## **9.3 Room Address Setting**

Touch SETTING icon  $\begin{bmatrix} 1 & 0 \\ 0 & 0 \end{bmatrix}$  on Main Menu to enter SETTINGS interface, then touch DEVICE CONFIGURATION. Touch ROOM ADDRESS to set it as you want.

Remark:

(1) The full ROOM ADDRESS is 8 digits, but when you make an internal call, you only need to input from the 1st number which is not 0.

(2) For the monitors which installed in one family, the ROOM ADDRESS must be set the same. When the door station calls, all the monitors will ring at the same time in this family, and you can answer from any of them.

### **9.4 Device Name Setting**

### **9.41 Monitor Name setting**

You can set a name for each monitor. You only need to choose the names when you make an internal call.

Touch SETTING icon  $\left[\begin{matrix} \langle \mathbb{Q} \rangle \\ \langle \mathbb{Q} \rangle \end{matrix}\right]$  on Main Menu to enter SETTINGS interface, then touch DEVICE CONFIGURATION. Touch DEVICE NAME to change the monitor name.

### **9.42 Door Station Name setting**

Touch SETTING icon  $\left[\begin{matrix}\begin{matrix}\begin{matrix}\cdots\\ \begin{matrix}\end{matrix}\end{matrix}\end{matrix}\right]$  on Main Menu to enter SETTINGS interface, then touch DEVICE CONFIGURATION, then touch DOOEBELL LIST. Touch the Door Station you want to change the name, touch MODIFY, input password and # to enter MODIFY interface. Touch DEVICE NAME to set a name for the door station.

### **9.5 Reset Some Parameter in System**

Touch SETTING icon  $\sqrt{\frac{N}{N}}$  on Main Menu to enter SETTINGS interface, then touch RESET. You can reset TALK PARAMETER, ALARM CLOCK PARAMETER, UNREAD TAGS.

# **10. Door Station Setting**

Touch SETTING icon  $\boxed{3}$  on Main Menu to enter SETTINGS interface, then touch DEVICE CONFIGURATION, then touch DOOEBELL LIST. Touch the Door Station you want to change the settings, touch MODIFY, input password and # to enter MODIFY interface. Then you can set all parameters for the door station.

## **10.1 Device Name(Door Station Name)**

Please Refer to 9.42.

## **10.2 Device NO.**

The full DEVICE NO. for door station is 8 digits, you can set as you want. But if there are more than 1 door station in the system, it's not allowed to set 2 door station with same device no.

# **10.3 Button Address(Set Calling Target)**

The default BUTTON ADDRESS is 1, and the default ROOM ADDRESS in the monitor is 1 too. So you can call directly to the indoor monitor after installation.

But if you have changed the ROOM ADDRESS in the monitor, you need to set calling target the button of the door station too.

Operation way:

Touch BUTTON ADDRESS 1, set a ROOM ADDRESS you want to call. After setting, you can call to the monitors with this room address by pressing the call button on the door station.

#### **Remark:**

If the BUTTON ADDRESS does not set as same as the ROOM ADDRESS of the target monitor, the monitor can monitor the door station, but the door station can not call to the monitor.

## **10.4 Private Device**

If enable this function, this door station can be set as a private device for one family. The private door station can only be monitored by this family, and it can only call to this family.

## **10.5 Monitor**

If enable this function, the door station can be monitored by indoor monitors. If disable this function, the door station can not be monitored by indoor monitors.

## **10.6 Set the Doorbell Unlock Parameters**

### **10.61 Monitor Unlock**

If enable this function, you can unlock the door or gate at monitoring state by touching UNLOCK icon. If disable this function, you can only unlock the door or gate at talking state by touching UNLOCK icon.

### **10.62 Door Lock State**

If you connect a door lock to the system, you need to enable this function, and set **UNLOCK TIME** for it. Also you need to set UNLOCK SIGNAL TYPE(NORMAL OPEN or NORMAL CLOSE) according to door lock type.

#### **10.63 Gate Lock State**

If you connect a gate lock to the system, you need to enable this function, and set **UNLOCK TIME** for it, also you need to set UNLOCK SIGNAL TYPE(NORMAL OPEN or NORMAL CLOSE) according to gate lock type.

#### **10.64 Exit Button Control Type**

Set exit button control target, it can be gate or door according to the actual installation. Press the exit button can open the door/gate.

#### **10.65 Associated Unlocking Device**

The associated unlocking device information will only display after the unlock devices are connected into the system.

### **10.7 Elevator control state**

It can disable/enable elevator control function.

### **10.8 Set Doorbell Security Parameters**

#### **10.81 Tamper State**

The tamper in the door station will be active after enable this function, and it will alarm when someone tries to disassemble the door station. Also you need to set TARGET ROOM NUMBER FOR HANDLING ALARMS.

#### **10.82 Check Door State**

If enable this function, the system will check the door state after longest door open time. Set MAGNETIC CONTACT NODE TYPE to NORMAL OPEN or NORMAL CLOSE according to actual needs. Set LONGEST DOOR OPEN TIME. Once the door is open, the door station will detect the door state after it reaches longest door open time. If the door is not closed after the longest door open time, the door station will alarm with beeps sound.

### **10.9 Set the Doorbell Speaker Volume**

You can set 10% to 100% volume according to actual needs.

### **11.0 Adjust the Viewing Angle**

You can adjust the viewing angle for the door station. Touch ADJUST THE VIEWING ANGLE to start monitoring. Touch the place you want to focus on the screen. Then touch hang up icon  $\Box$  to exit the monitoring. Finally, touch the return icon on the top left corner or slide left on the screen, touch CONFIRM to finish the setting. After that, the screen will be only showing the focused place when be called by the door station.

### **11.1 Set the Doorbell Configuration Password**

The password can be maximum 8 digits. You only need to input from the first digit which is not 0.

### **11.2 Setup Mode**

It's on by default. At this state, the addresses of the monitors in the network can be set freely. If disable it, the

addresses of the monitors in the network can not be changed.

So if you do not want users to change the monitors address by mistake, please disable this function after installation.

# <span id="page-30-0"></span>**12. System setting**

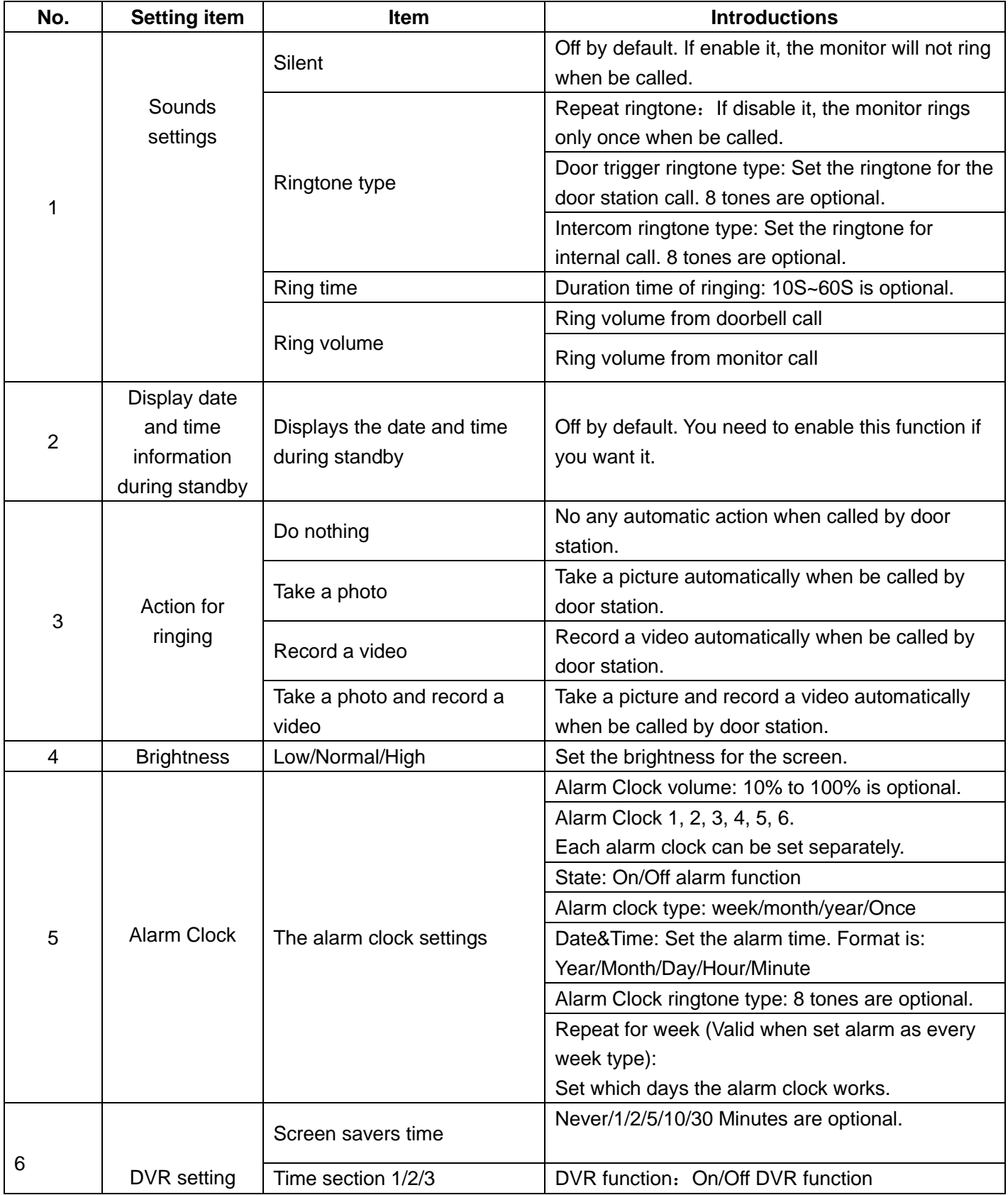

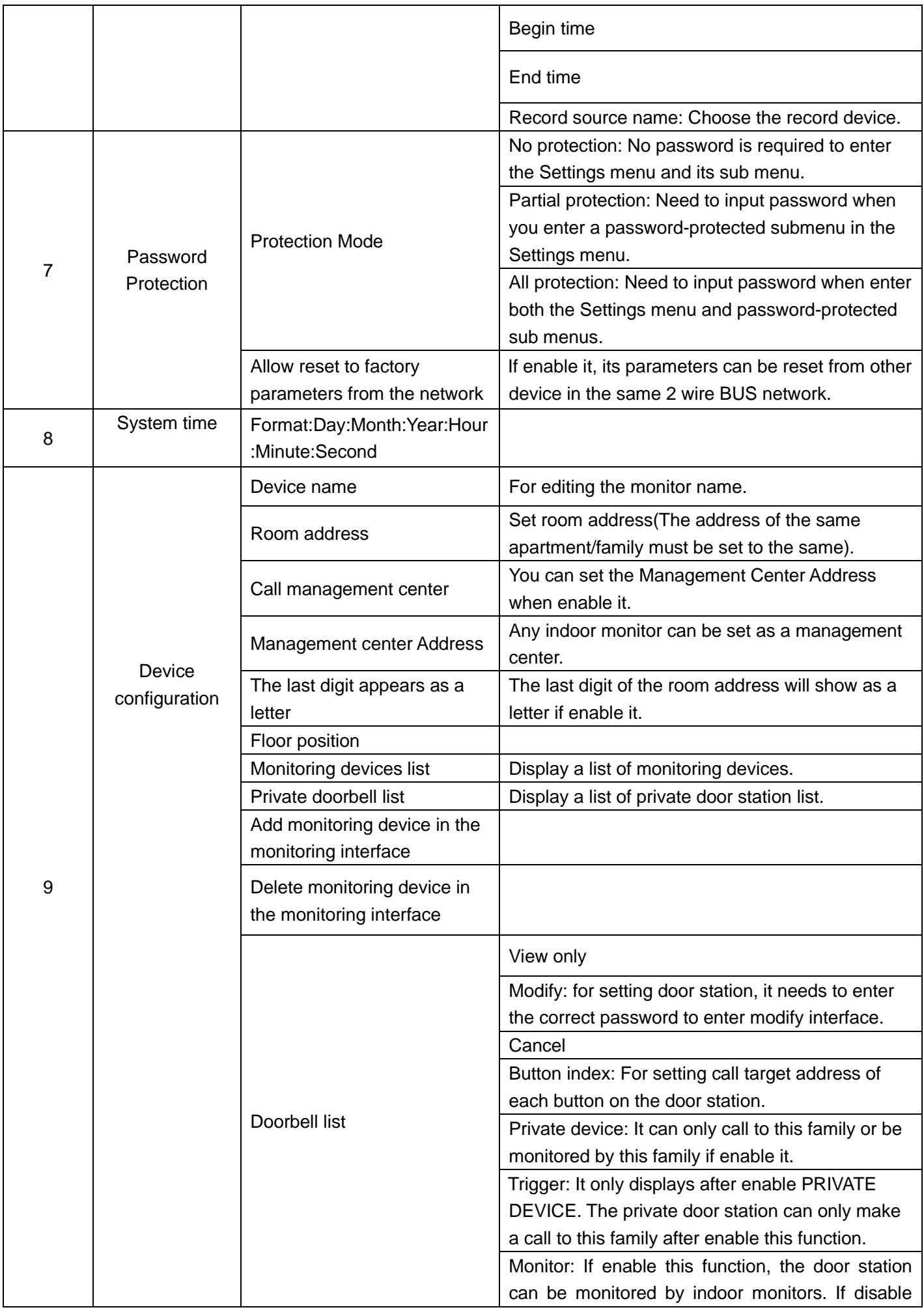

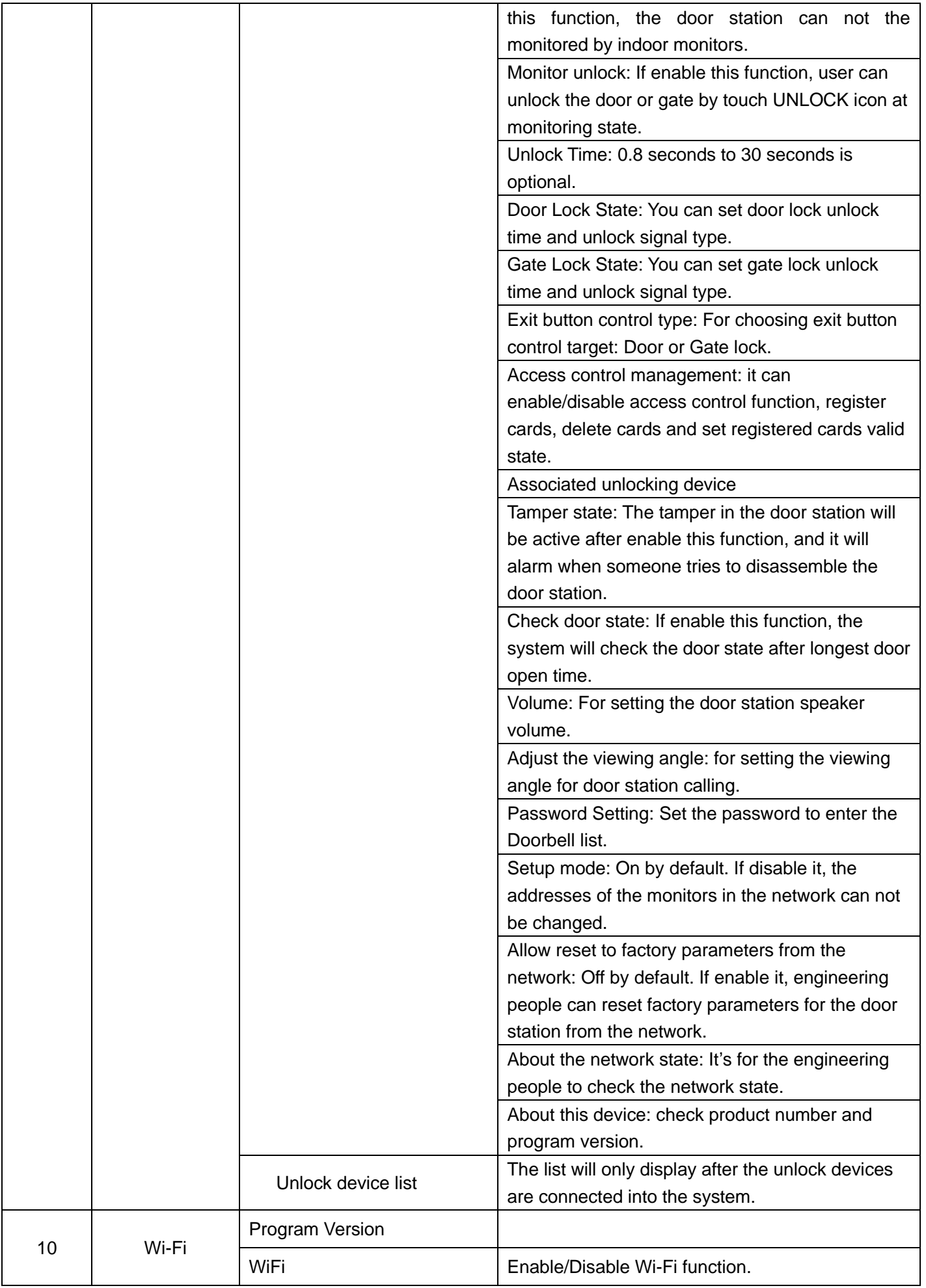

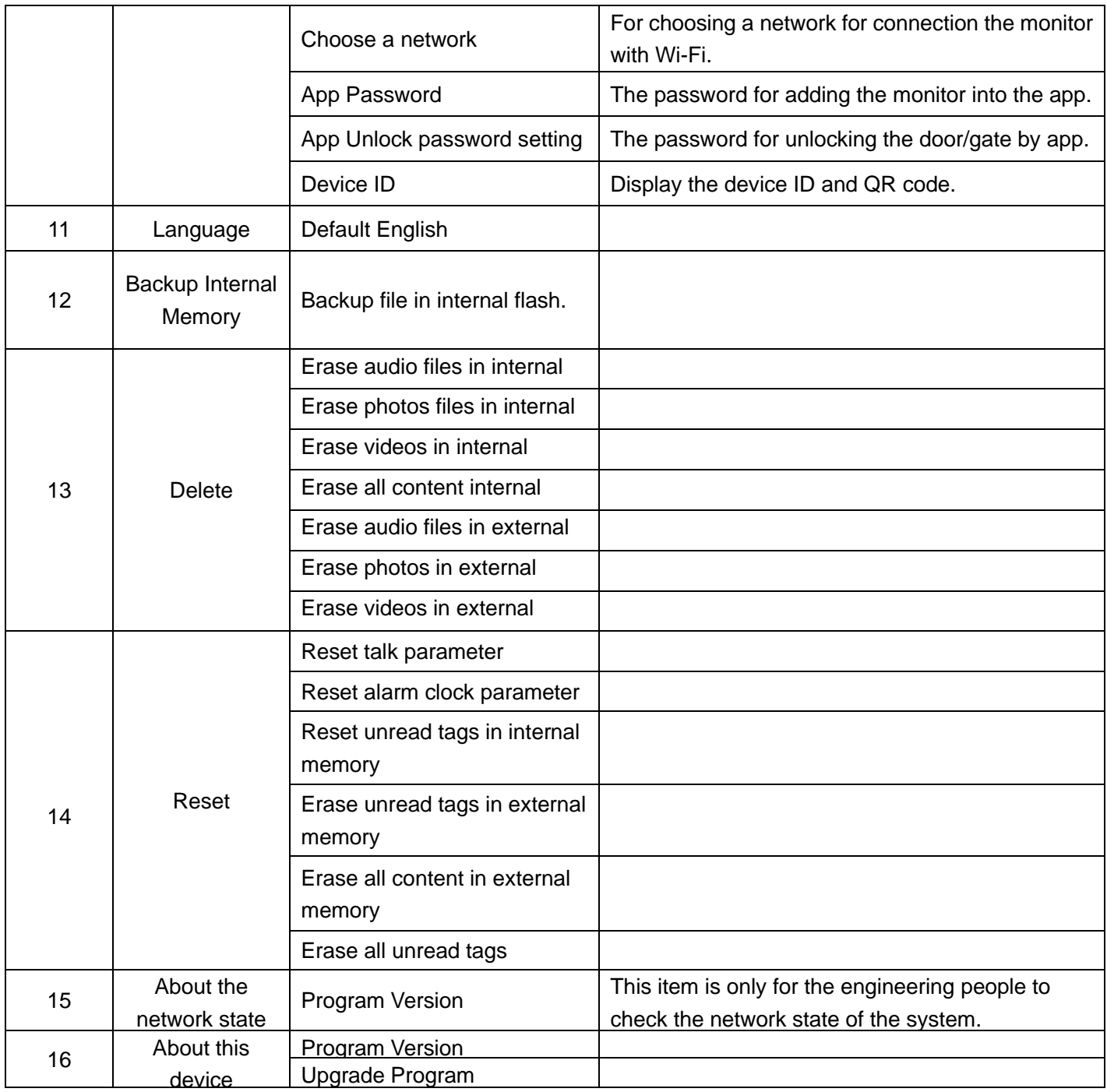

Remark: At Calendar, standby clock or DVR interface, the device will be in screen saver state if no operation in 4 hours.

# **13. Audio record /Video/DVR function parameters**

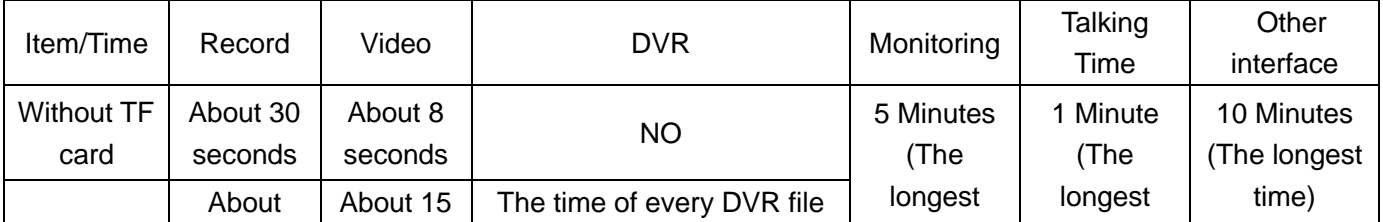

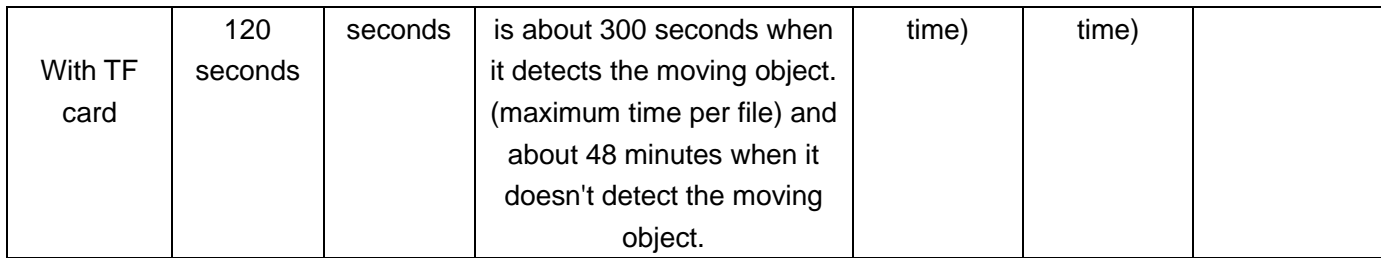

# **14. Specification**

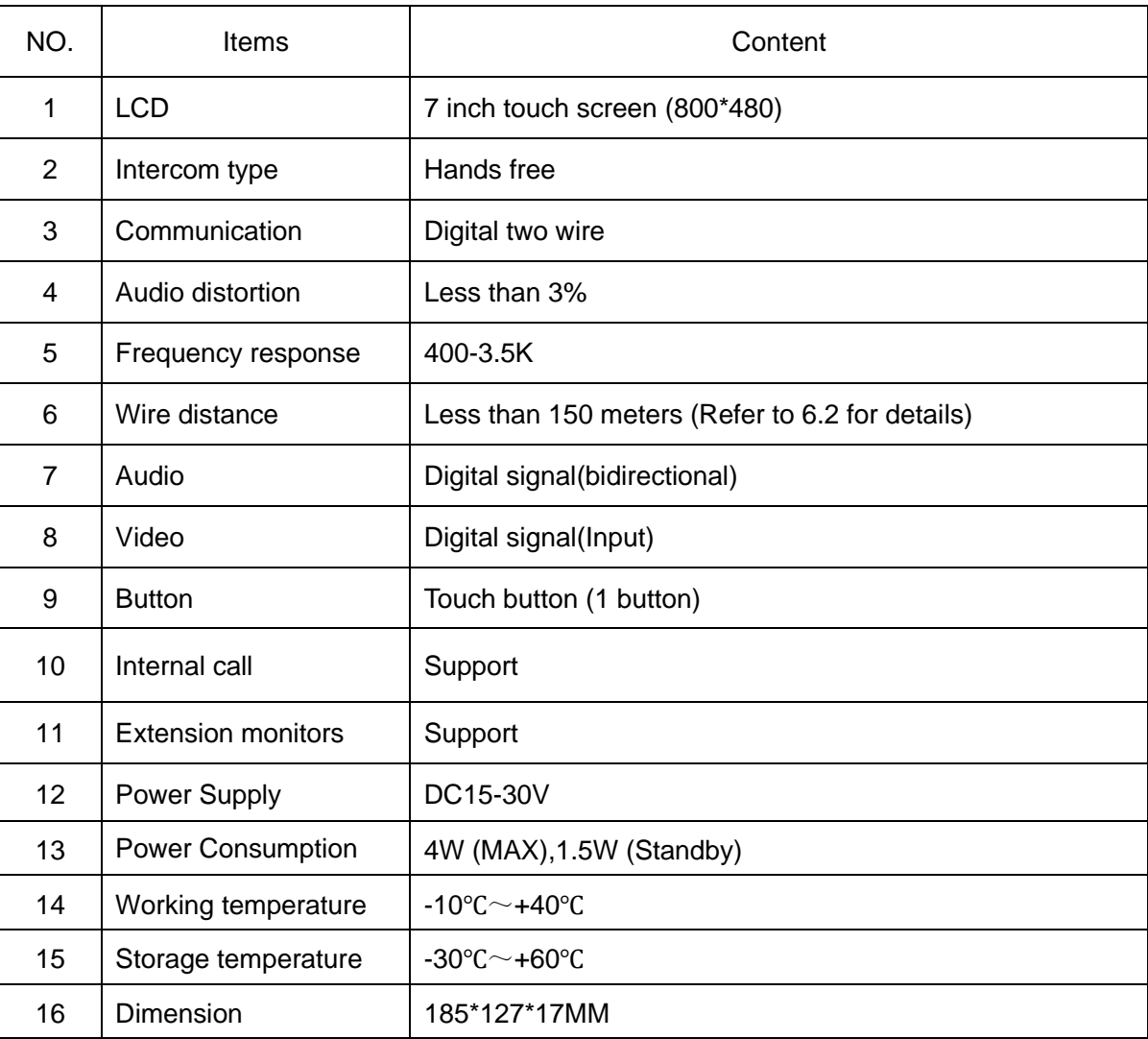

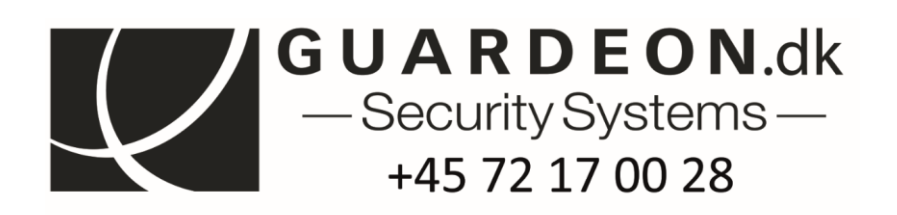

Vandtårnsvej 100, 2860 Søborg, Denmark,<br>+45 7217 0028 www.guardeon.dk